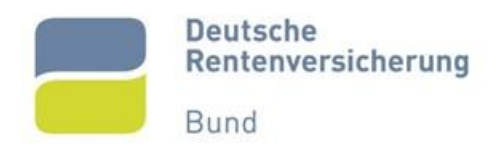

# **Zentrale Zulagenstelle für Altersvermögen**

# Benutzerhandbuch Webformular 2.0

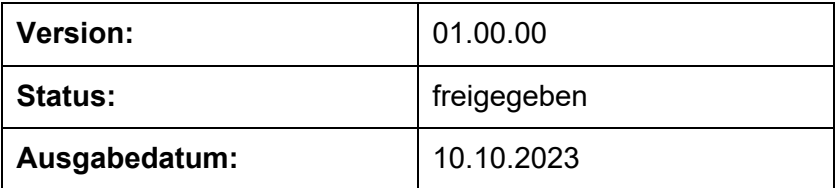

## <span id="page-1-0"></span>**0 Allgemeines**

## <span id="page-1-1"></span>**0.1 Änderungsübersicht zur Vorgängerversion**

[Vollständige Änderungshistorie siehe Kapitel [10.1](#page-34-0) [Änderungsübersicht\]](#page-34-0)

Die Änderungen zur Vorgängerversion in den jeweiligen Kapiteln wurden in blauer Schrift gekennzeichnet.

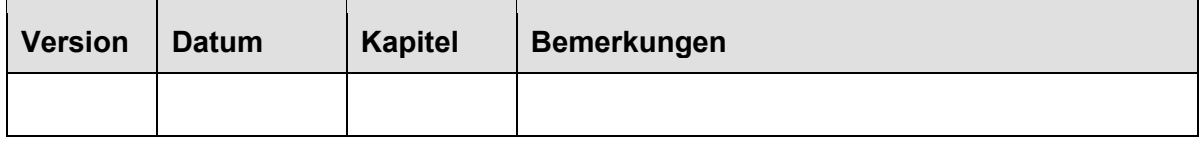

## <span id="page-2-0"></span>**0.2 Inhaltsverzeichnis**

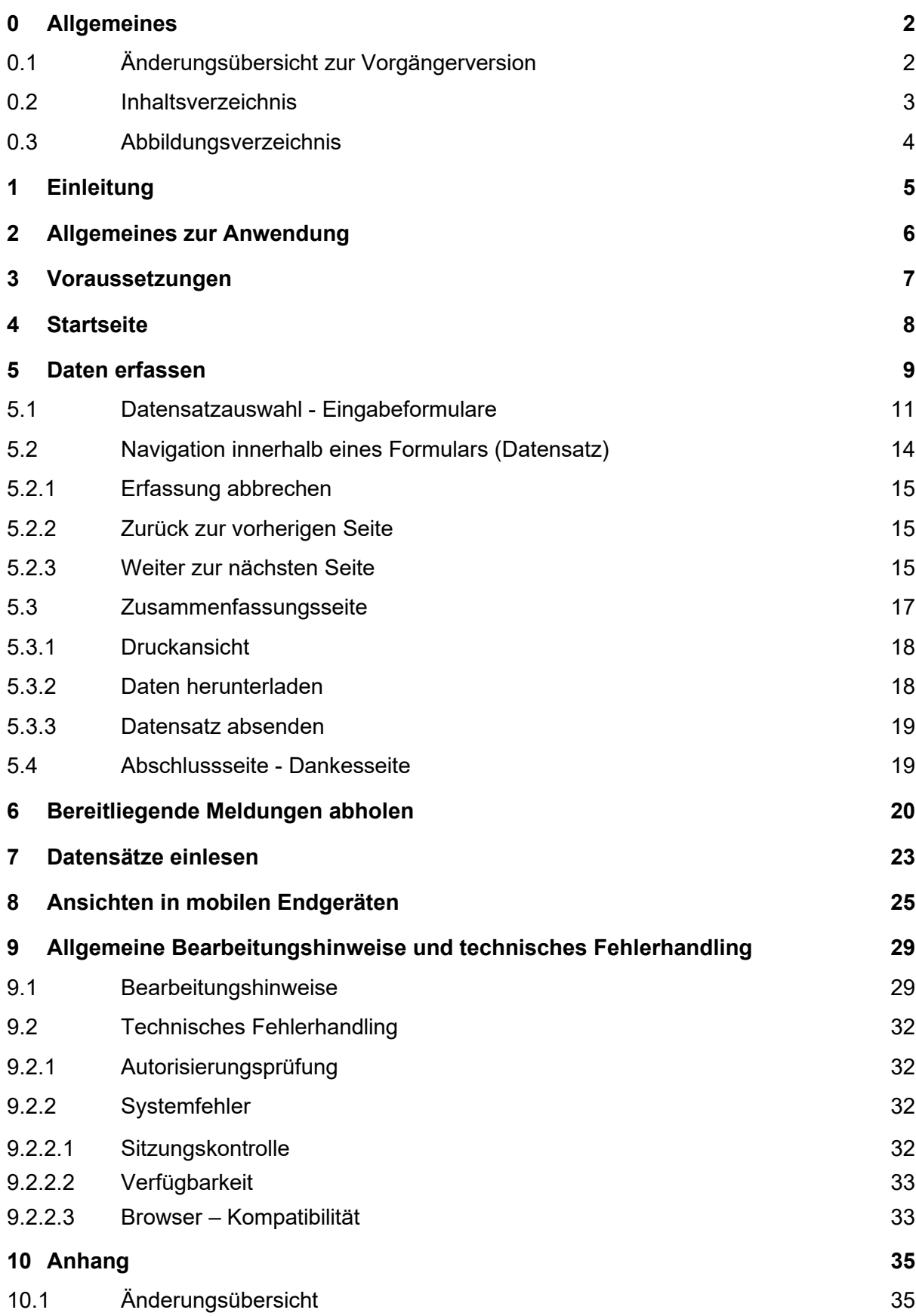

## <span id="page-3-0"></span>**0.3 Abbildungsverzeichnis**

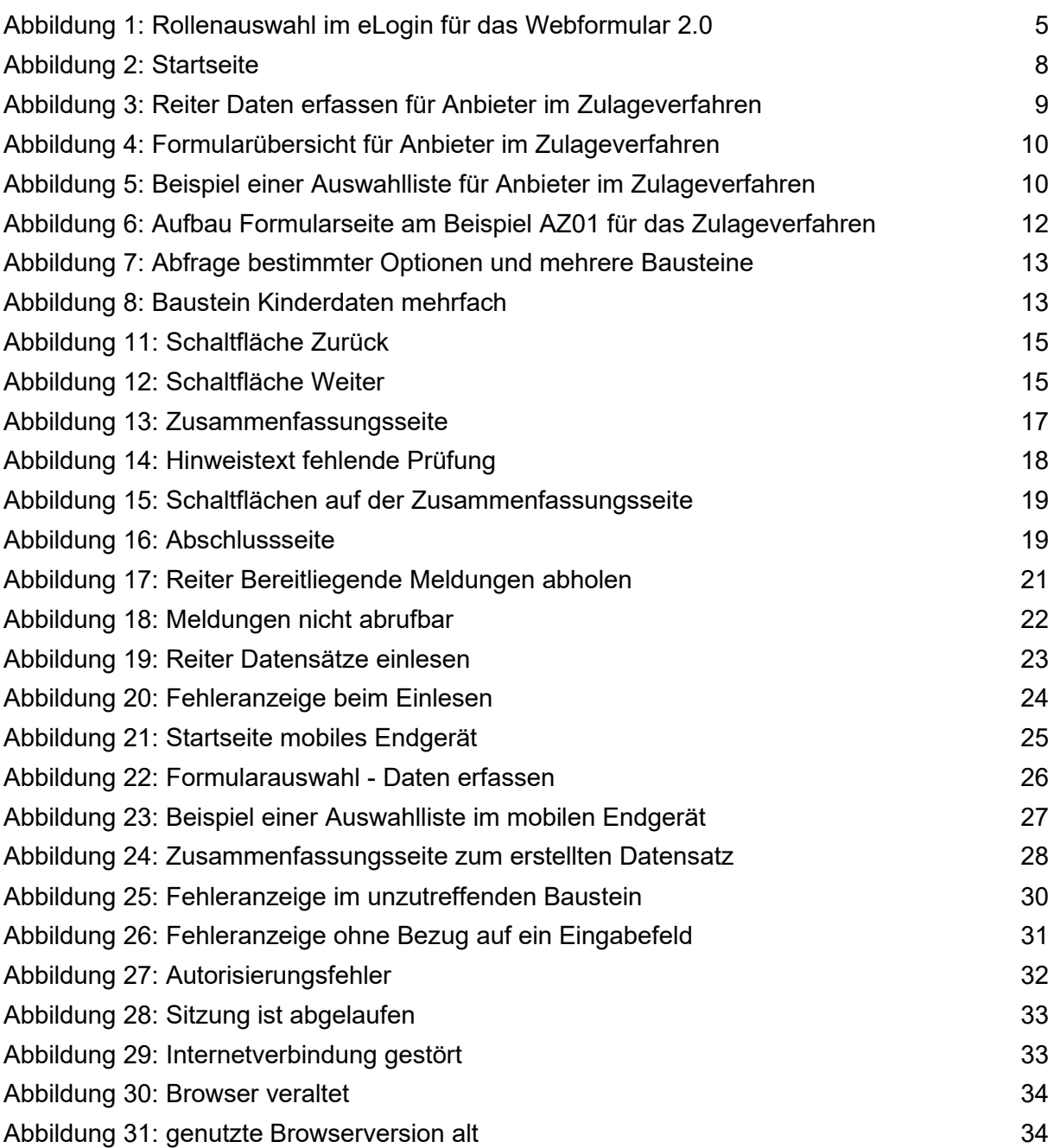

## <span id="page-4-0"></span>**1 Einleitung**

Das Benutzerhandbuch der Zentralen Zulagenstelle für Altersvermögen (ZfA) bei der Deutschen Rentenversicherung Bund zum Webformular 2.0 enthält wichtige Informationen und Nutzungshinweise für den Umgang mit dem Webformular 2.0. Weitere Informationen zu Inhalten von Datensätzen und zu den Restriktionen stehen Ihnen für jedes Verfahren gesondert in den Kommunikationshandbüchern zur Verfügung.

Jedes Verfahren hat im Webformular 2.0 entsprechende Formulare mit Eingabemasken zur Erstellung der einzelnen Datensätze.

Bei der Anmeldung in der Anwendung muss der Nutzende eine Rolle auswählen. Entsprechend der ausgewählten Rolle werden die Formulare und abzuholenden Meldungen zur Verfügung gestellt. Ist dem Nutzenden nur eine Rolle zugeordnet, erfolgt direkt eine Weiterleitung ins Webformular ohne die Rollenauswahl.

<span id="page-4-1"></span>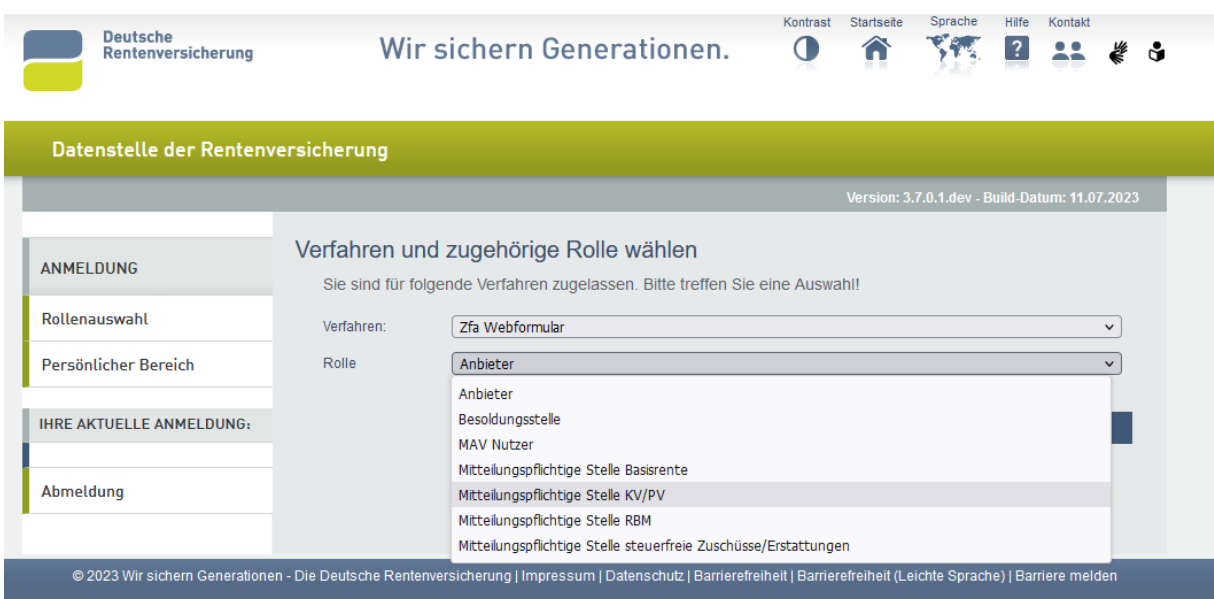

#### **Abbildung 1: Rollenauswahl im eLogin für das Webformular 2.0**

## <span id="page-5-0"></span>**2 Allgemeines zur Anwendung**

Die Nutzenden der Unternehmen / Organisationen haben über das Webformular 2.0 die Möglichkeit der Erstellung, Berichtigung und Übertragung aller notwendigen Datensätze, sowie die Möglichkeit eingegangene Datensätze abzurufen. Ein Datensatz kann manuell oder über Einlesen eines lokal gespeicherten XML-Files (als XML-Datei maximal 4MB gespeicherter Datensatz) generiert werden.

Zur Dokumentation der Datensätze kann der Anwender die Optionen des Ausdrucks und / oder der Speicherung auf einem von ihm zu wählenden Datenträger nutzen.

Die Anwendung steht grundsätzlich 7 Tage die Woche jeweils 24 Stunden zur Verfügung.

Das Unternehmen wird über das Vorliegen von Datensätzen, die dem Unternehmen zugeordnet sind, nach einem bestimmten Zeitfenster bei Nichtabholung informiert. Man kann diese Datensätze in der Anwendung herunterladen und / oder bearbeiten. Hierbei kann es sich um Datensätze von der ZfA (Antwortdatensätze), sowie um fehlerhafte Datensätze des Unternehmens handeln.

### **C** Hinweis:

Besteht die Webformular - Anbindung parallel zu einer weiteren aktiven Anbindung zwischen Unternehmen (Kommunikationspartner) und ZfA, wird die ZfA für die Zustellung von Datensätzen an den Kommunikationspartner ausschließlich die leistungsfähigere Anbindung verwenden.

## <span id="page-6-0"></span>**3 Voraussetzungen**

Für die Nutzung des Webformular 2.0 ist es erforderlich die Installation eines gültigen Zertifikats in einem Browser abgeschlossen zu haben. Die Authentifizierung und Anmeldung eines Nutzenden erfolgt mit personalisiertem Benutzernamen und Passwort im eLogin der Deutschen Rentenversicherung. Die Anwendung ist für die Browser Edge, Mozilla Firefox und Chrome optimiert worden und kann auch über mobile Endgeräte genutzt werden. Die Online-Verbindung muss während der Arbeit mit dem Webformular 2.0 bestehen bleiben. Hinweise zu möglichen Fehlerszenarien finden Sie auch im Abschnitt [9](#page-28-0) dieses Handbuchs.

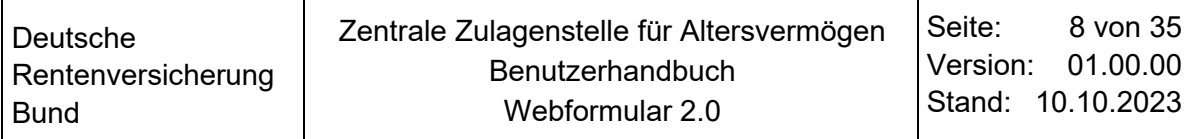

## <span id="page-7-0"></span>**4 Startseite**

<span id="page-7-1"></span>Nach der erfolgreichen Anmeldung erscheint die Startseite.

#### **Abbildung 2: Startseite**

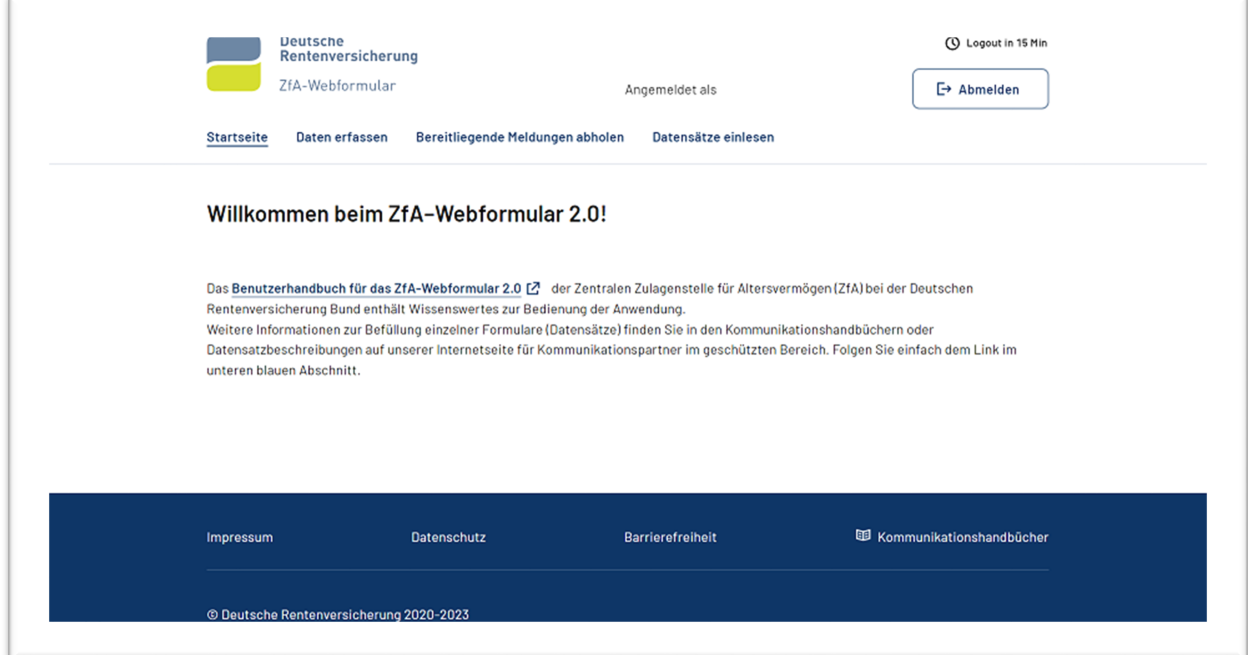

In der Kopfzeile befindet sich das Logo der Deutschen Rentenversicherung mit Hinweis auf das Webformular der ZfA. Auf der rechten Seite befinden sich die Anmeldeinformationen, die Anzeige zum automatischen Logout (15 Minuten) bei Untätigkeit, sowie der Abmeldebutton. Bilder und Kurzbeschreibungen zur Anwendung in mobilen Endgeräten befinden sich im Abschnitt [8](#page-24-0) des Handbuchs.

Über die Navigationsleiste in der Kopfzeile gelangen Sie zu den weiteren Funktionalitäten. Folgende Funktionen stehen in der Navigationsleiste als Auswahlmöglichkeit zur Verfügung:

- Daten erfassen,
- Bereitliegende Meldungen abholen,
- Datensätze einlesen

Im mittleren Teil der Startseite befindet sich der Link zum Benutzerhandbuch.

In der Fußzeile wird Ihnen neben dem Impressum, Hinweisen zum Datenschutz und Barrierefreiheit u.a. der Link auf die geschützten Seiten zu den Kommunikationshandbüchern bereitgestellt.

Das Betätigen der Schaltfläche "Abmelden" in der Kopfzeile bewirkt, dass der Nutzende nach einer Sicherheitsabfrage das Webformular 2.0 beendet und im eLogin abgemeldet wird. Ein erneutes Anmelden im eLogin ist umgehend möglich, um bei Bedarf die Rolle zu wechseln.

## <span id="page-8-0"></span>**5 Daten erfassen**

Unter diesem Punkt befindet sich als Einstieg eine Übersicht zu welchen Verfahren Ihnen Formulare zur Erstellung von Datensätzen angeboten werden. Dies ist abhängig von der Kundenart des Unternehmens und die im eLogin ausgewählte Rolle des Nutzenden. Mit Aufklappen der entsprechenden Liste werden Ihnen in einem Kachelformat fachliche Themenbereiche und deren Formulare zur Erstellung der Datensätze angeboten. Durch die Auswahl einer Kachel gelangen Sie zur Liste der Formulare (Datensätze). Bei Auswahl eines Datensatzes wechselt die Ansicht zur ersten Eingabeseite des gewählten Formulars.

<span id="page-8-1"></span>Die nachfolgenden Abbildungen zeigen die Auswahl für Anbieter im Zulageverfahren:

<span id="page-8-2"></span>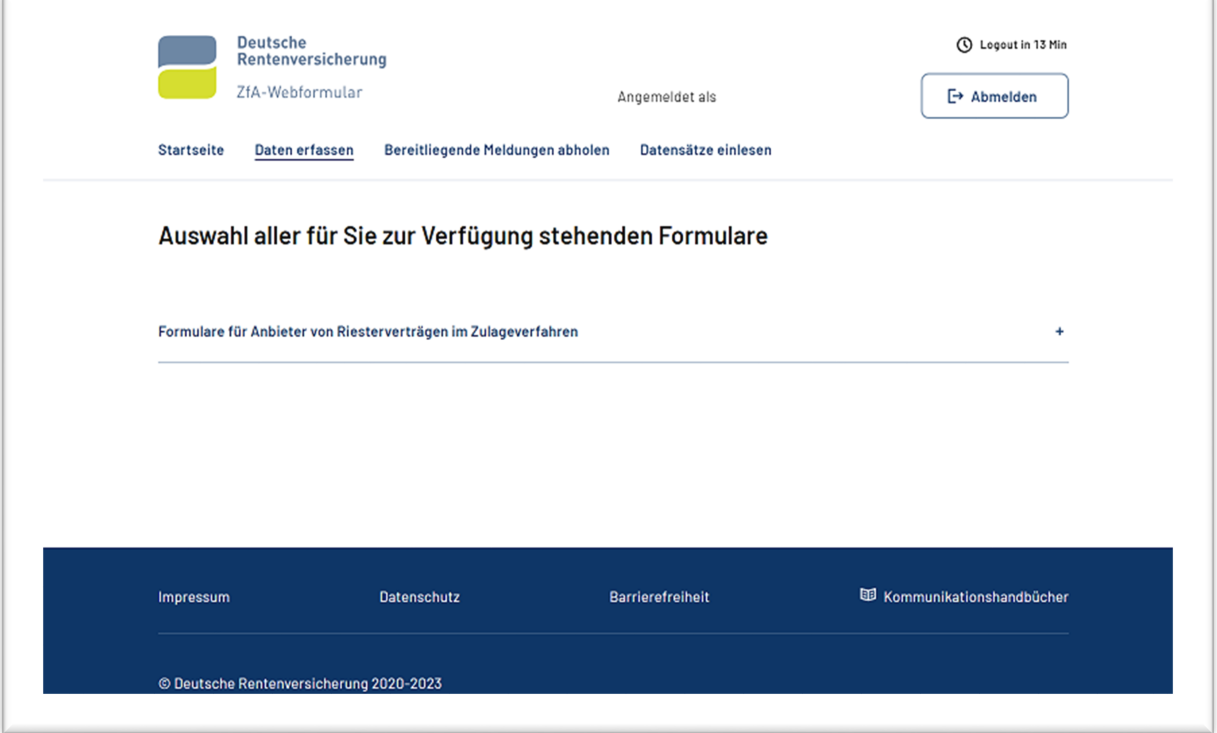

#### **Abbildung 3: Reiter Daten erfassen für Anbieter im Zulageverfahren**

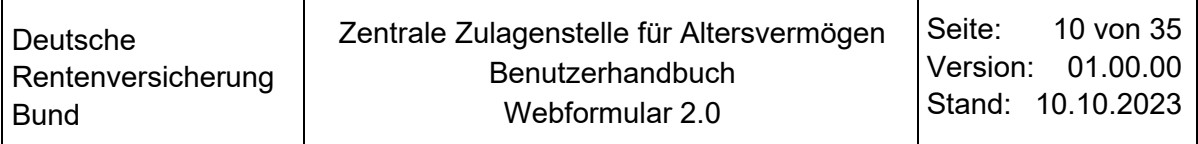

#### **Abbildung 4: Formularübersicht für Anbieter im Zulageverfahren**

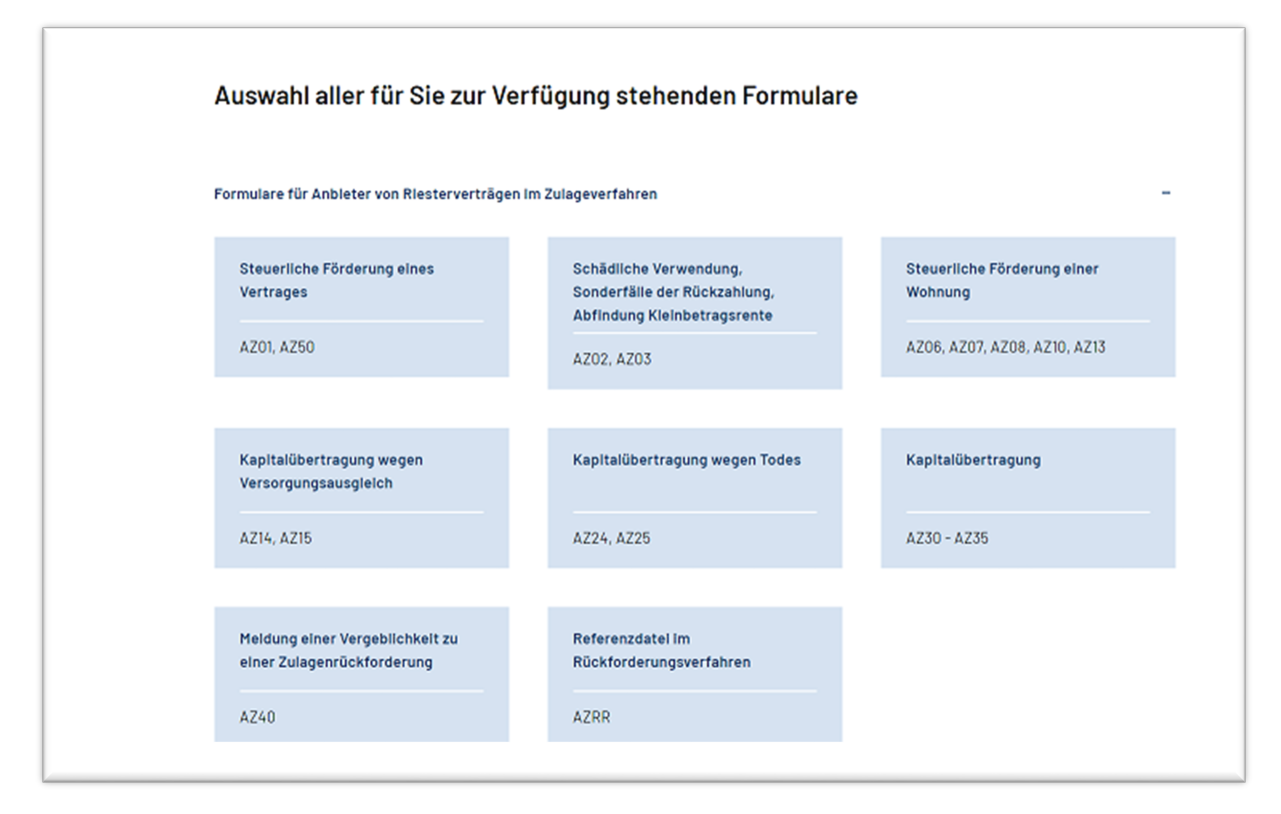

#### **Abbildung 5: Beispiel einer Auswahlliste für Anbieter im Zulageverfahren**

<span id="page-9-0"></span>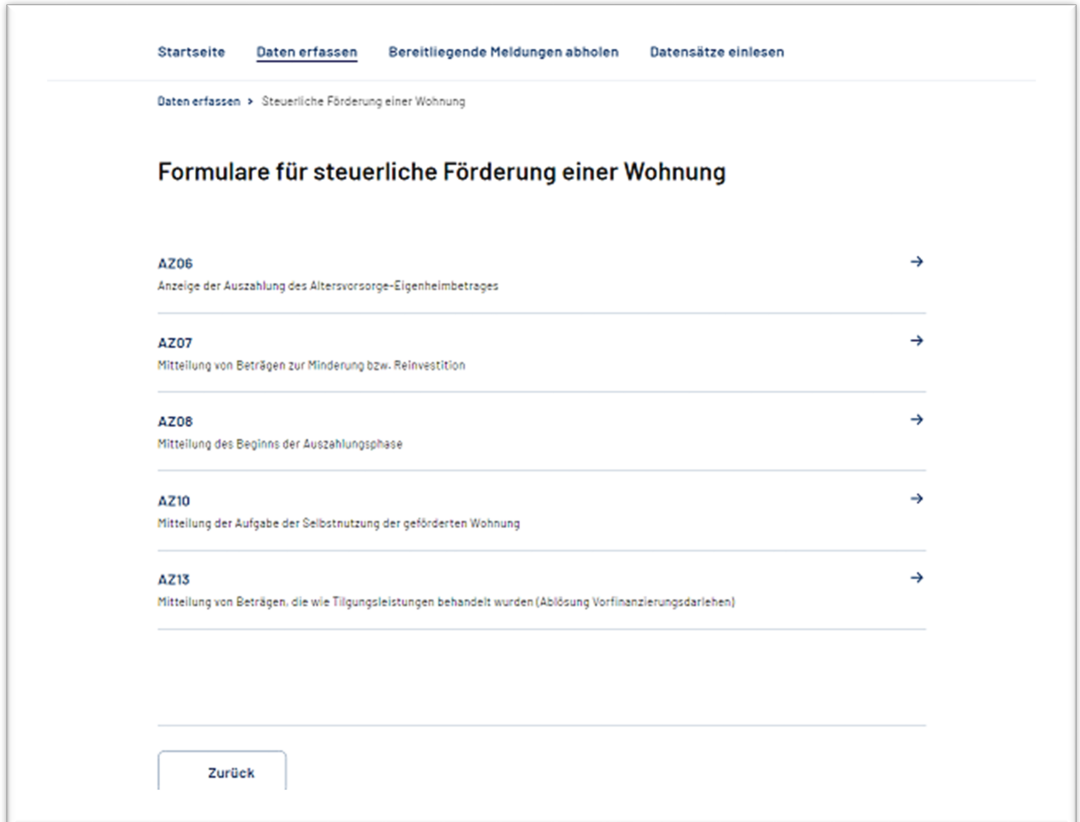

## <span id="page-10-0"></span>**5.1 Datensatzauswahl - Eingabeformulare**

Im Kopfbereich unterhalb der Navigationsleiste wird während der gesamten Eingabe der aktuelle Name des zur Befüllung geöffneten Datensatzes angezeigt. Über das Kreuz "Erfassung abbrechen" besteht die Möglichkeit, die Erfassung der Eingaben abzubrechen.

Jede Seite eines Eingabeformulars unterteilt sich in zwei Bereiche.

Im linken Teil der Seite befindet sich eine Baumstruktur, die im Regelfall dem Aufbau des Datensatzes (Bausteine) entspricht und nach Befüllung der kompletten Formularseiten (Datensatz) in einer Zusammenfassung dargestellt werden. Die aktuell zur Befüllung geöffnete Seite wird in der Baumstruktur hervorgehoben.

Der rechte Teil der Seite ist der Arbeitsbereich. Dieser dient zur Eingabe der Daten. Hier müssen grundsätzlich alle relevanten Daten in die dafür vorgesehenen Datenfelder eingegeben werden. Die Datenfelder sind mit prägnanten Feldbezeichnungen versehen, die Auskunft über den einzugebenden Inhalt (z.B. Identifikationsnummer) geben. Bei Datenfeldern, die mit fest vorgegebenen gültigen Eingabewerten zu belegen sind, erfolgt die Erfassung über eine Auswahlliste (z.B. Art der schädlichen Verwendung, Land etc.). Datenfelder mit freier Eingabemöglichkeit unterliegen - sofern möglich - einer Eingabevalidierung, die bei Verlassen des Feldes aktiviert wird.

Als Hinweis sei an dieser Stelle bereits erwähnt, dass die Feldbelegung zum Geburtsdatum durch die ggf. notwendige Eingabemöglichkeit eines teilbekannten oder unbekannten Geburtsdatums nicht von einem Datepicker unterstützt wird und – anders als die übrigen Datumsfelder – der Eingabe der Punkte als Trennzeichen erfordern.

Felder mit Betragsangaben müssen vollständig mit Komma und 2 Nachkommastellen eingegeben werden.

Nach vollständiger Erfassung einer Seite gelangt man über die Schaltfläche "Weiter" auf die nächste Seite. Mittels der Tabulator-Taste bzw. Mausklick kann in das nächste Datenfeld gesprungen werden.

Automatische Befüllung einzelner Felder nach Auswahl eines Datensatzformulars: Das aktuelle Erstellungsdatum wird vorbelegt und die Kundennummer (Anbieternummer) aus der Anmeldung im ELogin wird automatisch in den 1. Baustein des zur Befüllung ausgewählten Datensatzes eingefügt.

Pflichtfelder: Pflichtfelder sind mit einem Sternchen (\*) gekennzeichnet. Es erfolgt bei der Befüllung der Datenfelder eine entsprechende Eingabevalidierung, um xsd Fehler auszuschließen.

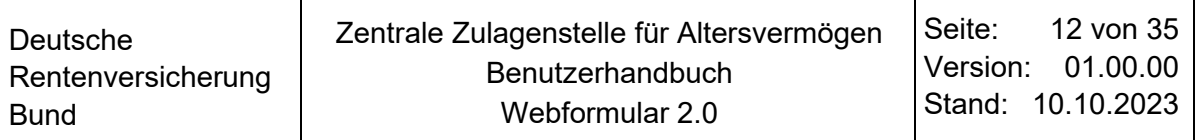

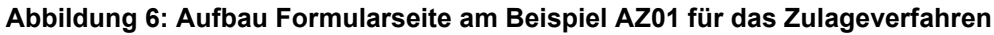

<span id="page-11-0"></span>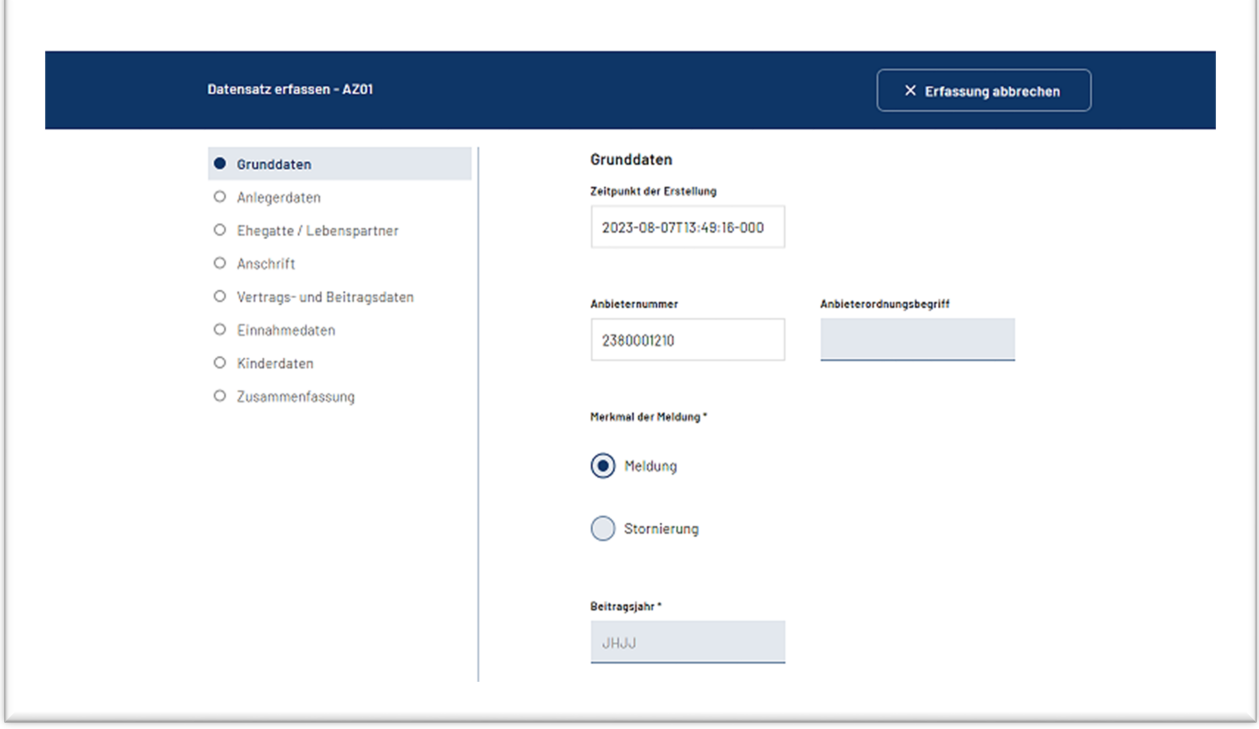

Als Steuerelemente zur Selektion werden Auswahllisten (sog. Pulldown-Menüs) und Optionsschaltflächen (sog. Radio-Button) eingesetzt.

Bei Auswahllisten mit umfangreichen Auswahlmöglichkeiten ist durch Eingabe des Anfangsbuchstabens der Sprung zum ersten Eintrag des betreffenden Buchstabens möglich. Sind Optionsschaltflächen vorhanden, ist grundsätzlich eine Vorbelegung vorhanden, die durch eine entsprechende Auswahl Ihrerseits ggf. angepasst werden muss.

Bei Auswahl bestimmter Optionen ergibt sich ggf. eine Änderung zu Pflichteingaben. (z.B.: Sind Kinderdaten anzugeben? Ja oder nein)

| Deutsche           | Zentrale Zulagenstelle für Altersvermögen | I Seite: | 13 von 35         |
|--------------------|-------------------------------------------|----------|-------------------|
| Rentenversicherung | <b>Benutzerhandbuch</b>                   |          | Version: 01.00.00 |
| <b>Bund</b>        | Webformular 2.0                           |          | Stand: 10.10.2023 |

**Abbildung 7: Abfrage bestimmter Optionen und mehrere Bausteine**

<span id="page-12-0"></span>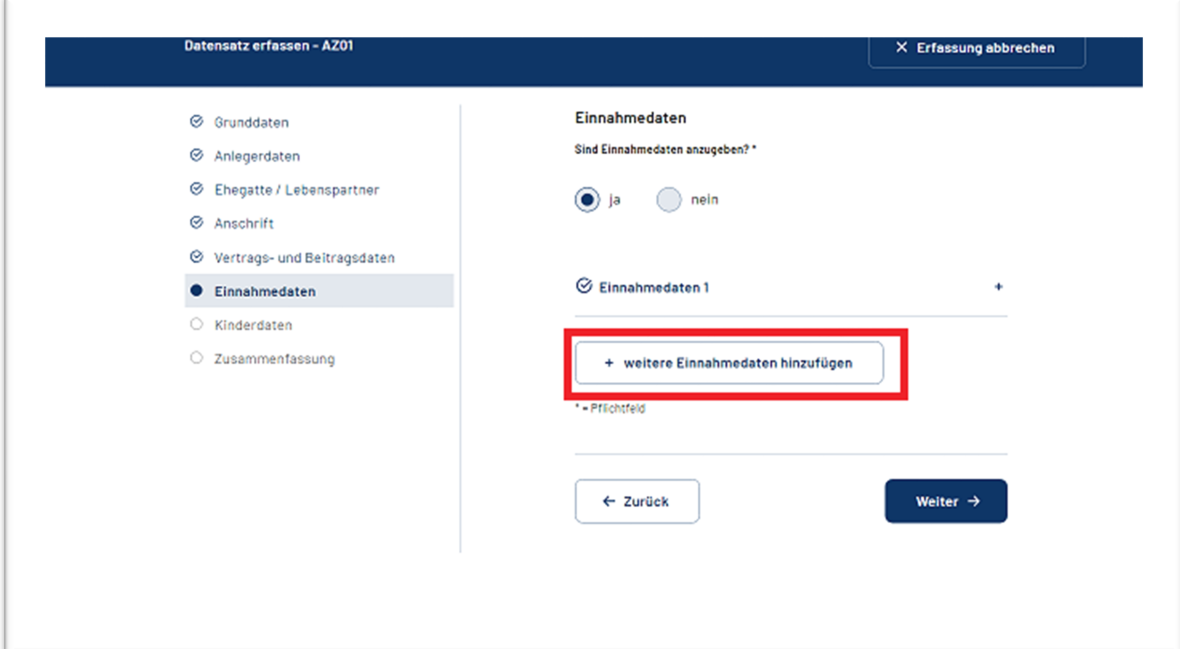

Zur Eingabe mehrerer gleicher Bausteinelemente (z.B.: Einnahmedaten oder Kinderdaten) ist nach Befüllung des 1. Bausteins eine Speicherung notwendig. Erst danach kann ein weiterer Baustein gleicher Thematik erstellt werden.

#### **Abbildung 8: Baustein Kinderdaten mehrfach**

<span id="page-12-1"></span> $\sqrt{2}$ 

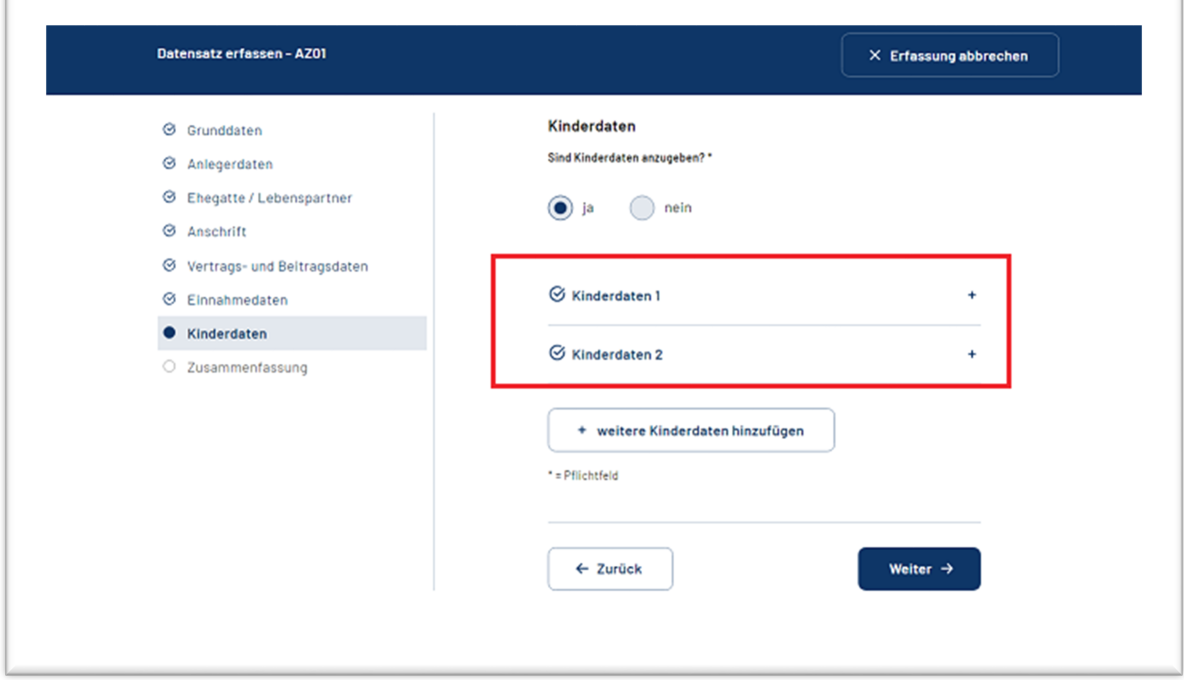

Jede bereits ausgefüllte Formularseite wird in der Baumstruktur durch Häkchen gekennzeichnet.

In der Anwendung können auch so genannte Hotkeys verwendet werden. Hotkeys sind Tastenkombinationen, die eine bestimmte Aktion auslösen.

|Strg| + |C| = Kopieren

|Strg| + |V| = Einfügen

|Strg| + |X| = Kopieren und Löschen beim Einfügen

## <span id="page-13-0"></span>**5.2 Navigation innerhalb eines Formulars (Datensatz)**

Für die Navigation innerhalb eines Formulars stehen Ihnen bei der Befüllung des Datensatzes die Schaltflächen (Button "Weiter" und "Zurück") am unteren Ende jeder Eingabeseite zur Verfügung.

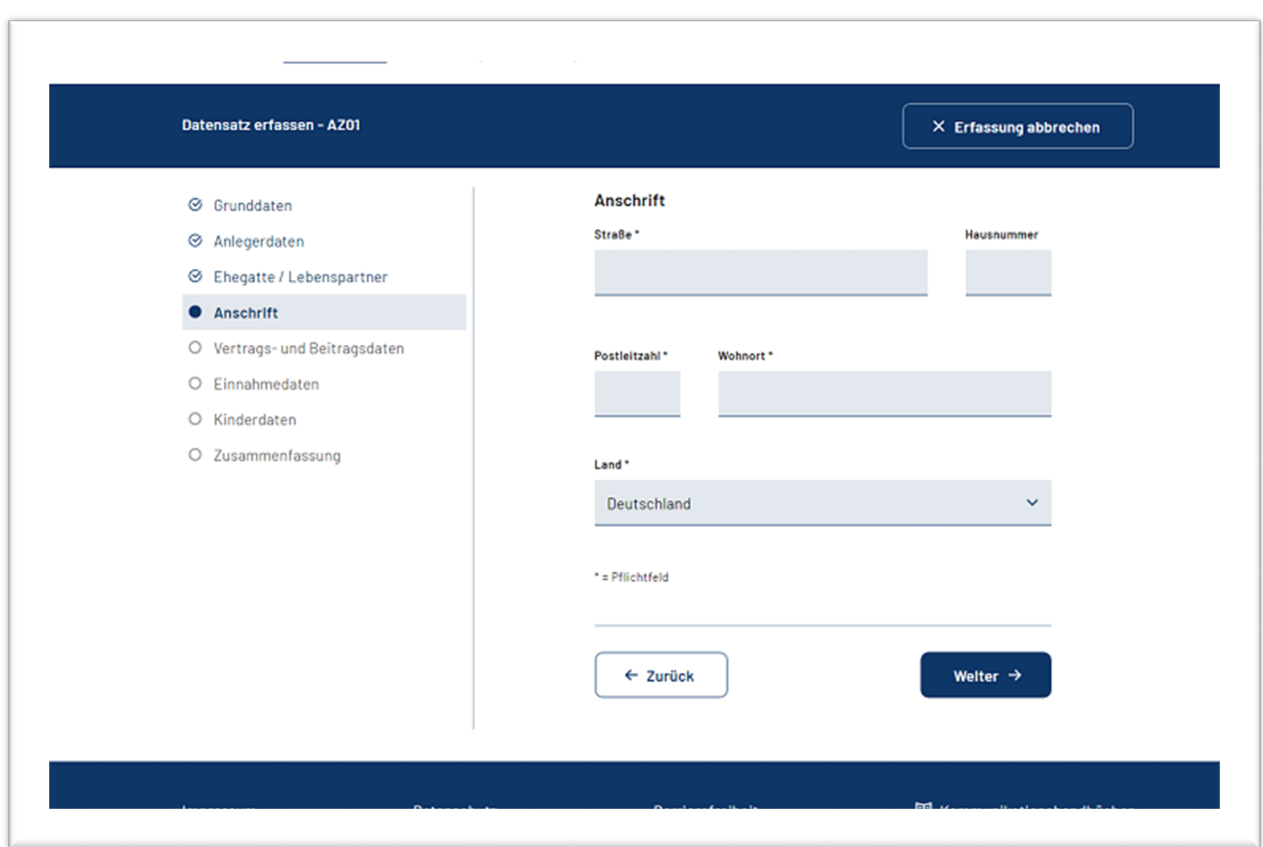

#### **Abbildung 9: Navigation während der Befüllung**

Die Verwendung der browserspezifischen Schaltflächen kann zu Fehlersituationen führen. Aus diesem Grund sind die browserspezifischen Schaltflächen nicht zu verwenden.

Nachstehend wird die Funktion der einzelnen Schaltflächen beschrieben:

### <span id="page-14-0"></span>**5.2.1 Erfassung abbrechen**

Ein Abbruch während der Eingabe der Daten ist jederzeit über den Button: "X Erfassung abbrechen" möglich. Bei Betätigen erfolgt zusätzlich noch eine Sicherheitsabfrage, ob Sie die Erfassung tatsächlich abbrechen möchten. Entscheiden Sie sich für den Abbruch, erfolgt die unwiderrufliche Löschung der bereits eingegebenen Daten und der Rücksprung auf die Auswahlseite aller für Sie zur Verfügung stehenden Formulare.

#### **Abbildung 10: Schaltfläche Erfassung abbrechen**

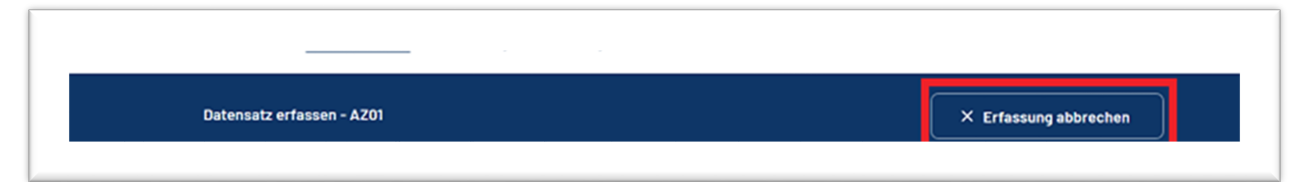

## <span id="page-14-3"></span><span id="page-14-1"></span>**5.2.2 Zurück zur vorherigen Seite**

### **Abbildung 11: Schaltfläche Zurück**

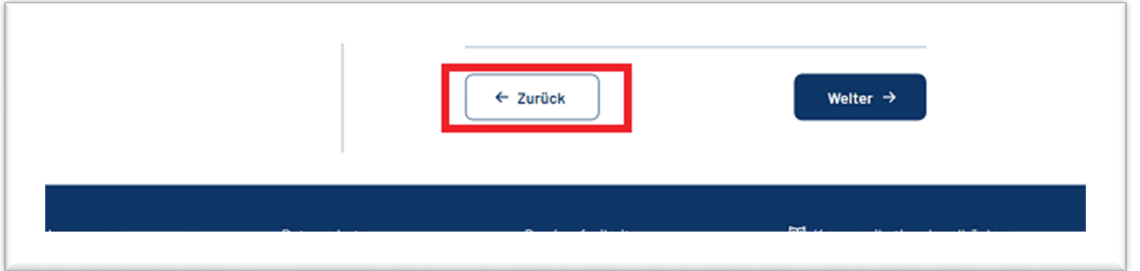

Die Betätigung dieser Schaltfläche bewirkt die Anzeige der vorhergehenden Eingabeseite. Dabei werden sämtliche Daten aus der aktuellen Eingabeseite aufbewahrt und sind bei der Rückkehr zu dieser Seite wieder sichtbar.

Auf der ersten Formularseite kann diese Schaltfläche nicht angesprochen werden. Bereits vollständig befüllte Seiten eines Formulars können auch über die Baumstruktur erneut erreicht werden. Änderungen an den eingegebenen Daten sind über diese Wege noch so lange möglich, bis der vollständige Datensatz erfolgreich abgesendet wurde.

## <span id="page-14-4"></span><span id="page-14-2"></span>**5.2.3 Weiter zur nächsten Seite**

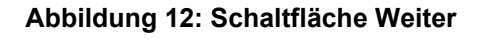

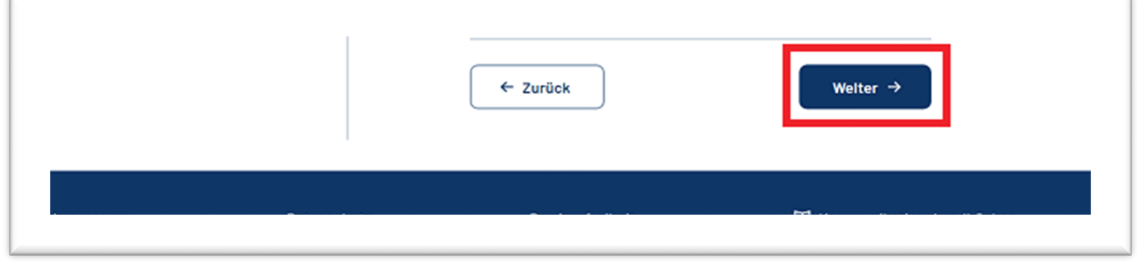

Diese Schaltfläche löst den Sprung auf die nächste Formularseite aus.

Bei Betätigen der Schaltfläche "Weiter" wird geprüft, ob alle Pflichtfelder dieser Formularseite befüllt wurden. Die Betätigung dieser Schaltfläche stößt im letzten Baustein den Anstoß einer dreistufigen technischen Prüfung aller Seiten an und löst gleichzeitig den Sprung auf die Zusammenfassungsseite aus. Für den Benutzer wird vorübergehend eine Warteanimation sichtbar.

## **HINWEIS:**

Während der Warteanimation ist eine Aktualisierung der Seite über die Tastenkombination F5 nicht zulässig.

Ist die Prüfung abgeschlossen, wird die Zusammenfassungsseite angezeigt.

## <span id="page-16-1"></span><span id="page-16-0"></span>**5.3 Zusammenfassungsseite**

#### **Abbildung 13: Zusammenfassungsseite**

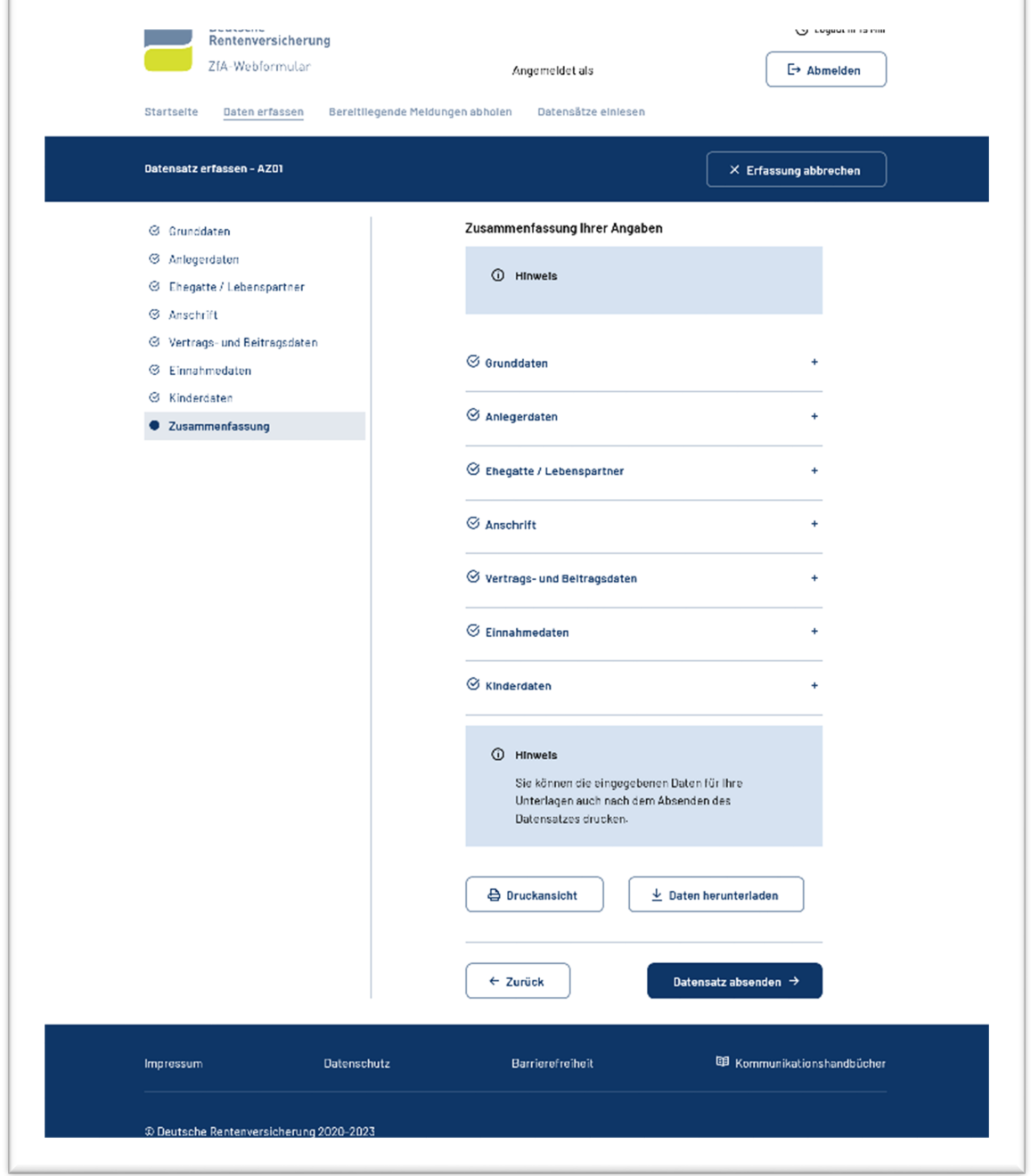

In der Zusammenfassung werden alle eingegebenen Informationen noch einmal angezeigt. Die ausgefüllten Formularseiten (Bausteine) werden zugeklappt (+) dargestellt, können aber über das Pluszeichen zur Ansicht geöffnet werden. Es werden Ihnen eine Druckansicht, das Herunterladen des Datensatzes im XML - Format und das Absenden des Datensatzes auf dieser Seite angeboten. Das Absenden ist nach technischer Prüfung nur für fehlerfreie Datensätze möglich bzw. freigeschaltet. Eine Ausnahme ist der Datensatz AZ01 im Zulageverfahren, dieser kann auch unvollständig erfasst und abgesendet werden.

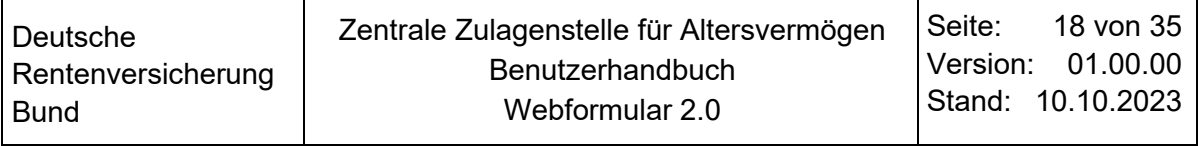

Auf der Zusammenfassungsseite erfolgt bei vorliegender fehlerhafter Befüllung ein Hinweis auf die betroffene Formularseite. Um den Fehler zu analysieren und um Abhilfe zu schaffen, muss die betroffene Formularseite geöffnet werden. Nach der Korrektur der Daten muss über die Schaltfläche "Weiter" erneut eine Bestätigung aller eingegebenen Daten im gesamten Datensatzformular jeder Seite erfolgen. Die Prüfung wird erneut angestoßen. Der mehrstufige Prüfmechanismus kann dazu führen, dass ggf. weitere Fehlerkorrekturen notwendig werden.

<span id="page-17-2"></span>Kann die technische Prüfung der eingegebenen Daten in einer angemessenen Zeit nicht erfolgen, wird die Warteanimation beendet. Auf der Zusammenfassungsseite wird Ihnen in diesem Fall nachfolgender Hinweistext angezeigt:

#### **Abbildung 14: Hinweistext fehlende Prüfung**

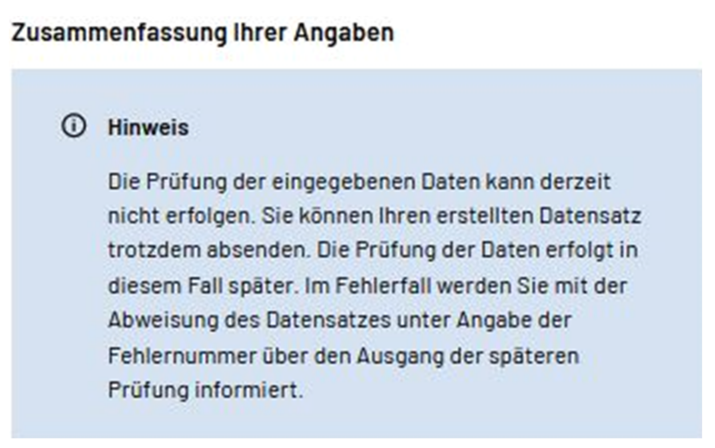

### **HINWEIS:**

Es wird empfohlen, den erstellten Datensatz erst einmal herunterzuladen und zu einem späteren Zeitpunkt über den Navigationspunkt "Datensätze einlesen" erneut ins Formular zu übernehmen: Dadurch können vor Absenden des Datensatzes die eingegebenen Daten geprüft werden, um vermeidbare Fehler zu verhindern.

### <span id="page-17-0"></span>**5.3.1 Druckansicht**

Mit Betätigen der Schaltfläche "Druckansicht" wird der aktuelle Datensatz im Druckformat angezeigt und kann gedruckt werden. Die Druckausgabe wird empfohlen, wenn nicht bereits das Herunterladen des XML - Datensatzes zur Ablage für Ihre Unterlagen genutzt wurde. Mit Hilfe des Ausdrucks kann der Erstellungszeitpunkt bei evtl. Stornierungen nachvollzogen werden.

### <span id="page-17-1"></span>**5.3.2 Daten herunterladen**

Hier wird der erstellte Datensatz als XML Datei zum Download bereit gestellt. Den XML - Datensatz kann der Nutzende sichten und bei sich abspeichern, um diesen ggf. bei einer notwendigen Korrektur/Stornierung einlesen zu können.

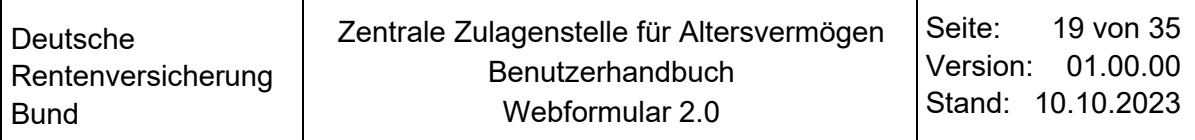

### <span id="page-18-0"></span>**5.3.3 Datensatz absenden**

Der Button "Datensatz absenden" ist nur bei vollständig ausgefüllten Formularen aktiv. Eine Ausnahme bildet im Zulageverfahren der Datensatz AZ01 (Zulageantrag).

<span id="page-18-2"></span>Ist die Schaltfläche aktiv, löst sie die Absendung der vorgegebenen Daten (Datensatz) aus.

#### **Abbildung 15: Schaltflächen auf der Zusammenfassungsseite**

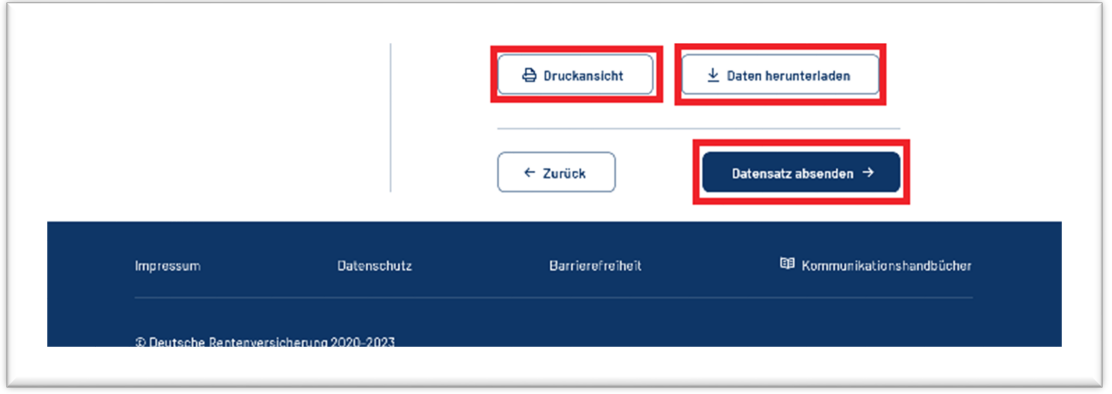

## <span id="page-18-1"></span>**5.4 Abschlussseite - Dankesseite**

Nach dem Versenden des Formulars (Datensatz) wird dem Nutzenden eine Abschlussseite angezeigt. Es besteht auf dieser Seite nochmals die Möglichkeit, falls noch nicht geschehen, den Datensatz herunterzuladen oder die Zusammenfassung der eingegebenen Daten zu drucken. Der Nutzende kann von hier aus zum Reiter "Daten erfassen" springen, um einen weiteren Datensatz zu erfassen oder die Seite schließen.

#### **Abbildung 16: Abschlussseite**

<span id="page-18-3"></span>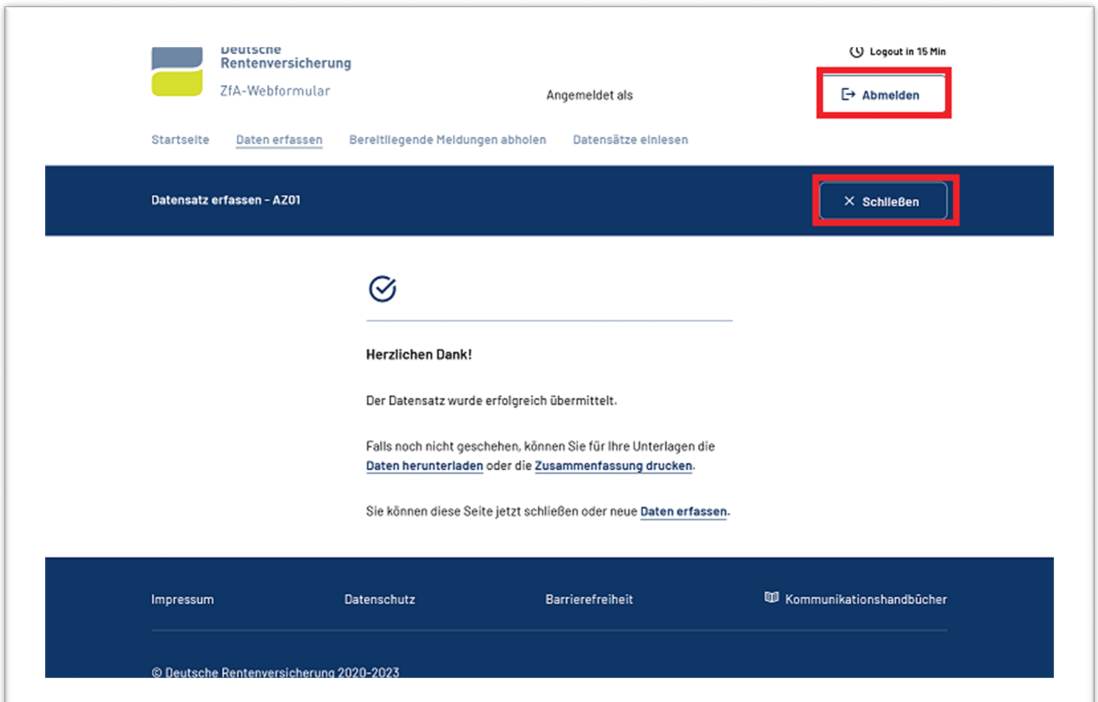

## <span id="page-19-0"></span>**6 Bereitliegende Meldungen abholen**

Unter diesem Reiter werden dem Nutzenden, entsprechend der im eLogin ausgewählten Rolle, eine Linkliste mit allen Datensätzen, die zur Abholung bereitstehen, angezeigt. Während des Aufrufens der Seite wird dem Nutzer ein Ladebildschirm angezeigt. Sind abzuholende Meldungen (Datensätze) vorhanden, können dies fehlerhaft abgewiesene Datensätze (Fehlerexporte) oder Antwortdatensätze (z.B.: IM01, ZA02) sein. Die Liste der Meldungen enthält den Namen des Datensatzes, den Meldegrund und das Datum aus dem Datensatz, mit dem Ältesten beginnend.

Die Fehlerexportdatensätze werden beim Anklicken des Links ins jeweilige Formular geladen und die Zusammenfassungsseite mit Fehlerhinweis öffnet sich. Die abgeholte Meldung verbleibt bis zur automatischen Löschung in der Liste. Nach 30 Tagen wird die abgeholte Meldung gelöscht und kann nicht mehr aufgerufen werden.

Antwortdatensätze stehen als XML-Datei zur Verfügung. Mit Betätigung des Links kann die XM-Datei heruntergeladen und angesehen werden. Die angeklickte Meldung (Datensatz) gilt als abgeholt und die Löschfrist von 30 Tagen ist aktiviert.

Eine für den Nutzenden optische Kennzeichnung einer bereits abgeholten Meldung erfolgt nicht.

Es folgt beispielhaft eine Liste für einen Anbieter im Zulageverfahren:

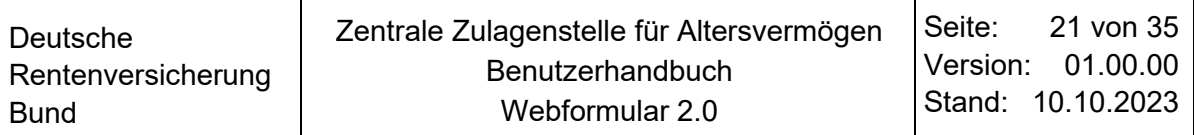

#### **Abbildung 17: Reiter Bereitliegende Meldungen abholen**

<span id="page-20-0"></span>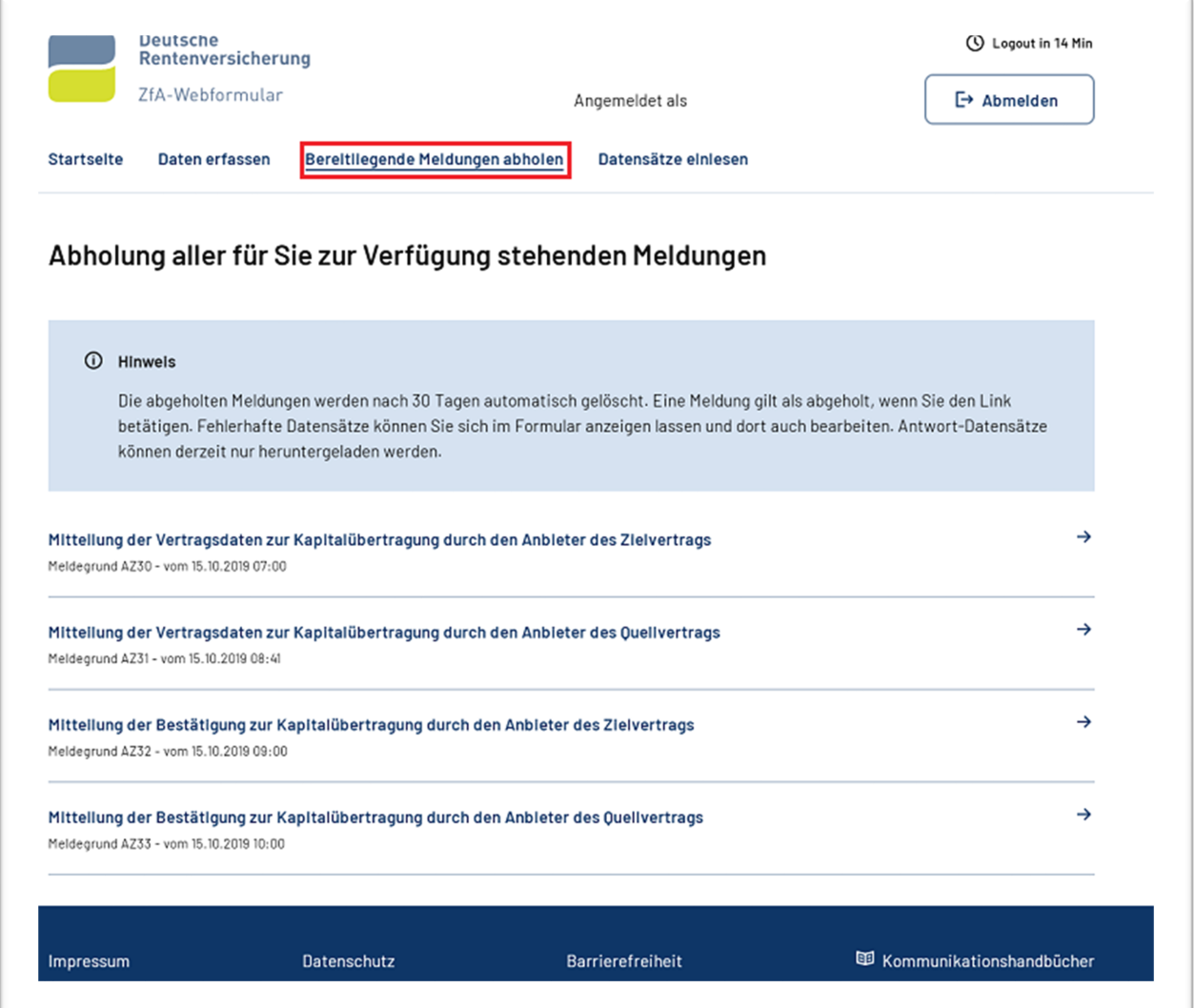

Liegen keine Datensätze zur Abholung bereit, wird dies unterhalb des Hinweistextes mit dem Satz: "Es liegen keine Meldungen zur Abholung bereit" beschrieben.

Wird das Abholen der Meldungen systemseitig verhindert, wird dies unterhalb des Hinweistextes als Fehlermeldung angezeigt.

<span id="page-21-0"></span>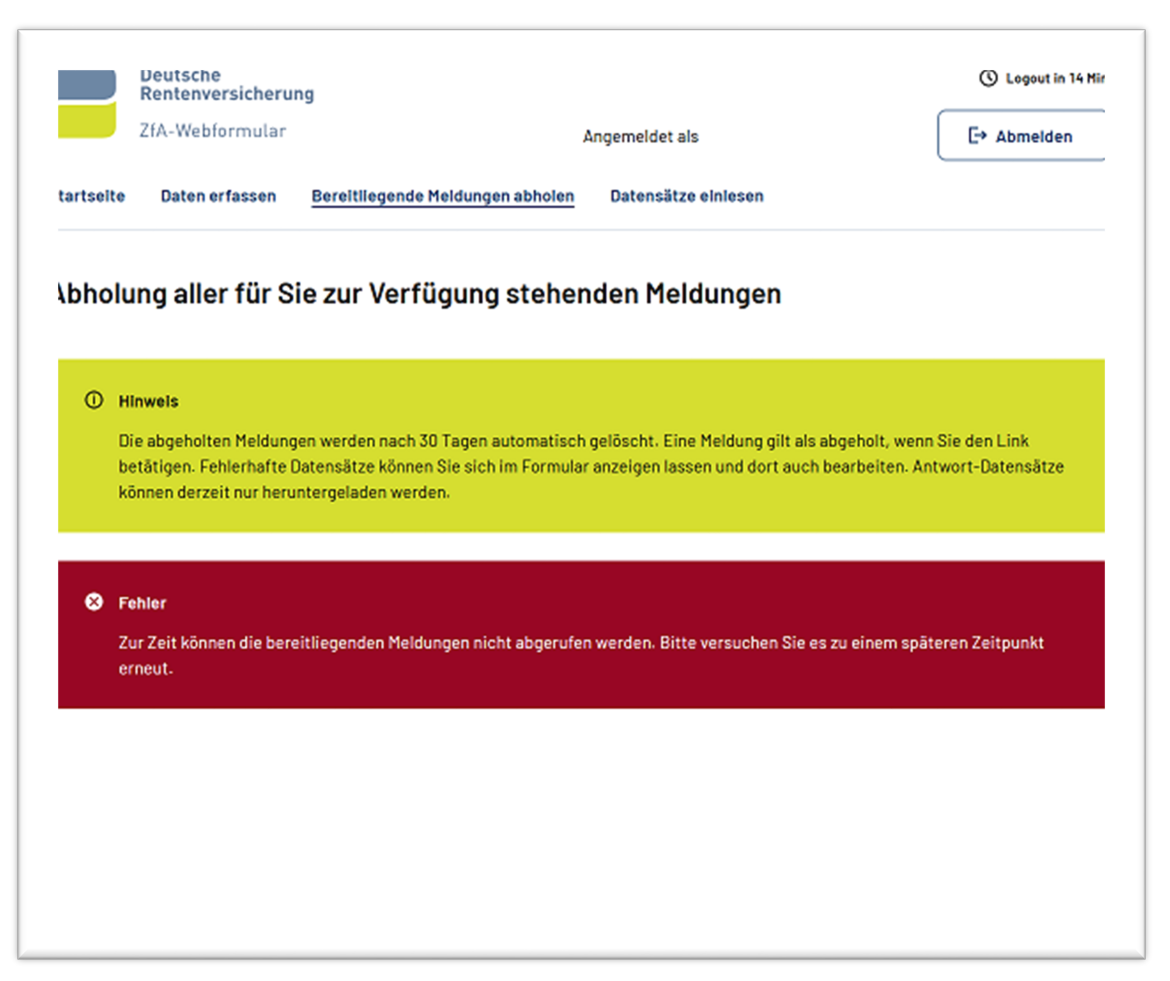

#### **Abbildung 18: Meldungen nicht abrufbar**

## <span id="page-22-1"></span><span id="page-22-0"></span>**7 Datensätze einlesen**

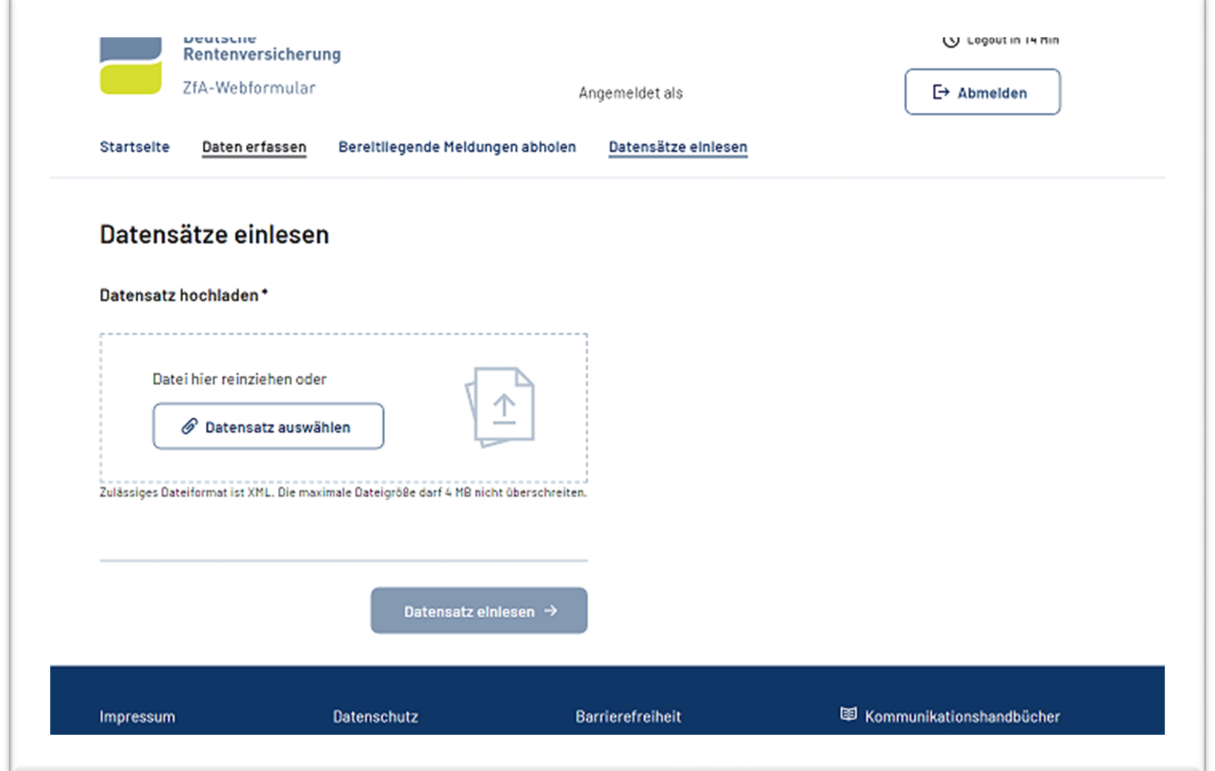

**Abbildung 19: Reiter Datensätze einlesen**

Es können vom Nutzenden erstellte XML-Files hochgeladen und eingelesen werden. Beim Hochladen der XML-Files erfolgen zunächst in der Browseranwendung formale Prüfungen auf Validität (XML-Format) und Größe der Datei (max. 4 MB).

Fehler werden dem Nutzenden mit folgenden Texten angezeigt:

"Sie dürfen nur Dateien vom Typ XML hochladen."

"Ihre Datei konnte nicht hochgeladen werden. Die zulässige Dateigröße von 4 MB wurde überschritten."

Bevor die Datei eingelesen werden kann, erfolgen weitere Prüfungen.

Entspricht die hochgeladene Datei einem korrekten Format (Datensatz) und ist der Nutzende (Rolle lt. eLogin und Kundenart) berechtigt für die im hochgeladenen Datensatz verwendete Kundennummer zu übermitteln, kann die Datei zum Einlesen weiterverwendet werden. Im Fehlerfall ist der Button "Datensatz einlesen" nicht aktiv und folgender Fehlertext wird angezeigt:

"Die Datei kann nicht eingelesen werden."

Fehlerhafte Dateien müssen über den Löschbutton (Tonne) entfernt werden.

<span id="page-23-0"></span>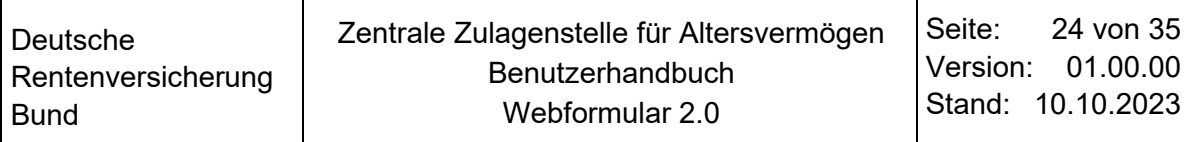

#### **Abbildung 20: Fehleranzeige beim Einlesen**

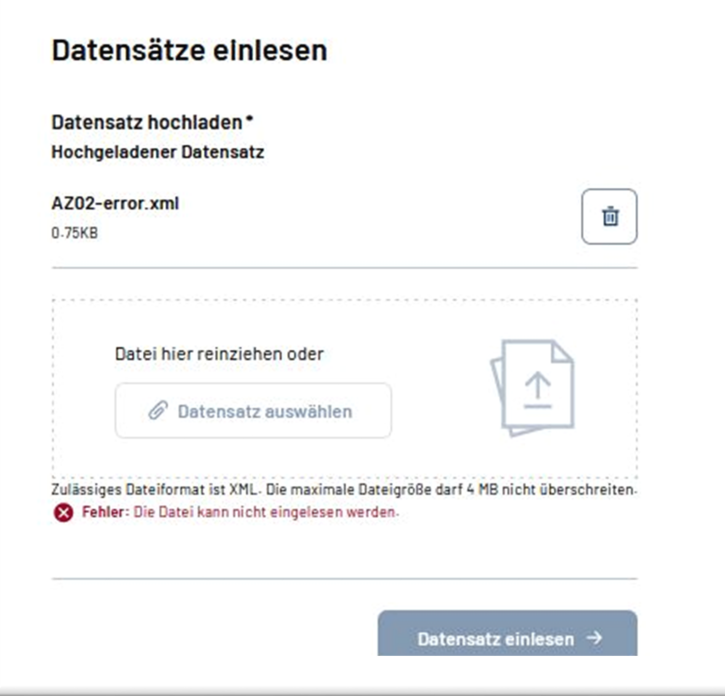

Über die Schaltfläche "Datensatz einlesen" wird eine lesbare Datei ins Webformular in die entsprechende Maske übernommen. Nach dem Einlesen des Datensatzes gelangt der Nutzende automatisch auf die erste Seite des Datensatzes im Reiter "Daten erfassen". Es werden die eingelesenen Daten angezeigt. Das aktuelle Erstellungsdatum, das in der eingelesenen Datei enthalten ist, wird durch den aktuellen Zeitstempel ersetzt.

Alle Daten (Bausteine) des eingelesenen Datensatzes müssen durch den Nutzenden kontrolliert und über die Schaltfläche "Weiter" bestätigt werden. Gleiche Daten - Bausteine, die mehrmals vorhanden sind, wie z.B. Kinderdaten im AZ01, müssen alle kontrolliert werden und einmalig mit "Weiter" bestätigt werden. Auf der Zusammenfassungsseite werden dem Nutzer ggf. vorhandene fachliche Fehler angezeigt, die ein Absenden des Datensatzes verhindern.

Nutzende können nur Arten von Datensätzen, entsprechend der gerade ausgewählten Rolle im eLogin, einlesen.

## <span id="page-24-1"></span><span id="page-24-0"></span>**8 Ansichten in mobilen Endgeräten**

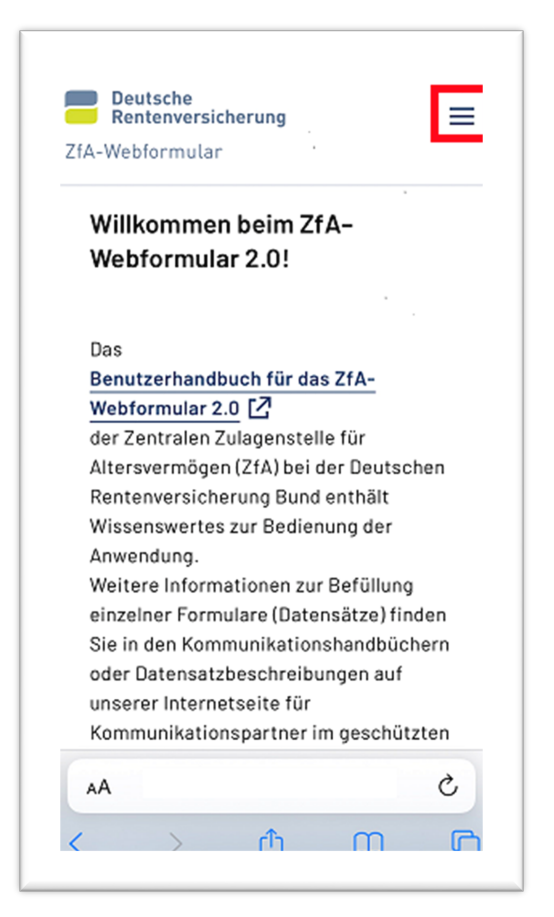

**Abbildung 21: Startseite mobiles Endgerät** 

Über den Menübutton (siehe rote Markierung) erreichen Sie die weiteren Funktionen des Webformular 2.0.

#### <span id="page-25-0"></span>**Abbildung 22: Formularauswahl - Daten erfassen**

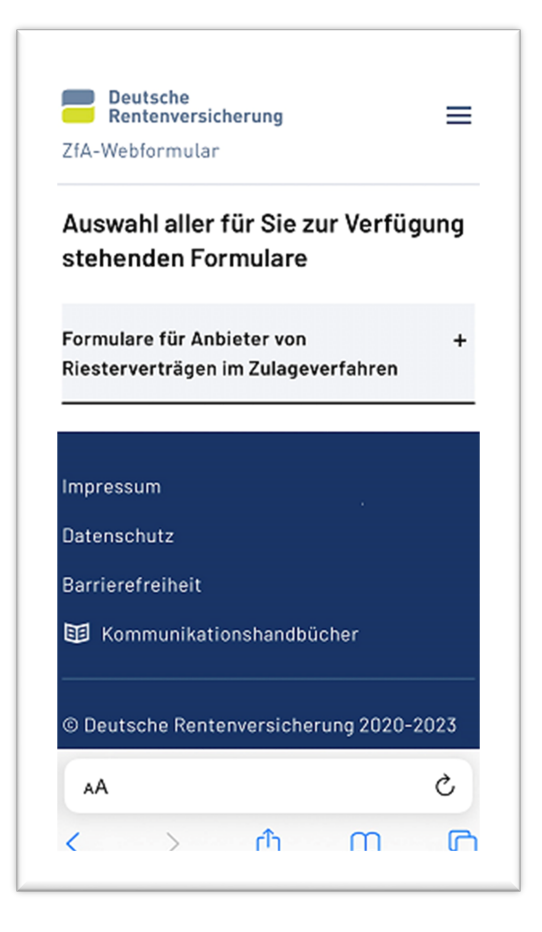

### **Abbildung 23: Beispiel einer Auswahlliste im mobilen Endgerät**

<span id="page-26-0"></span>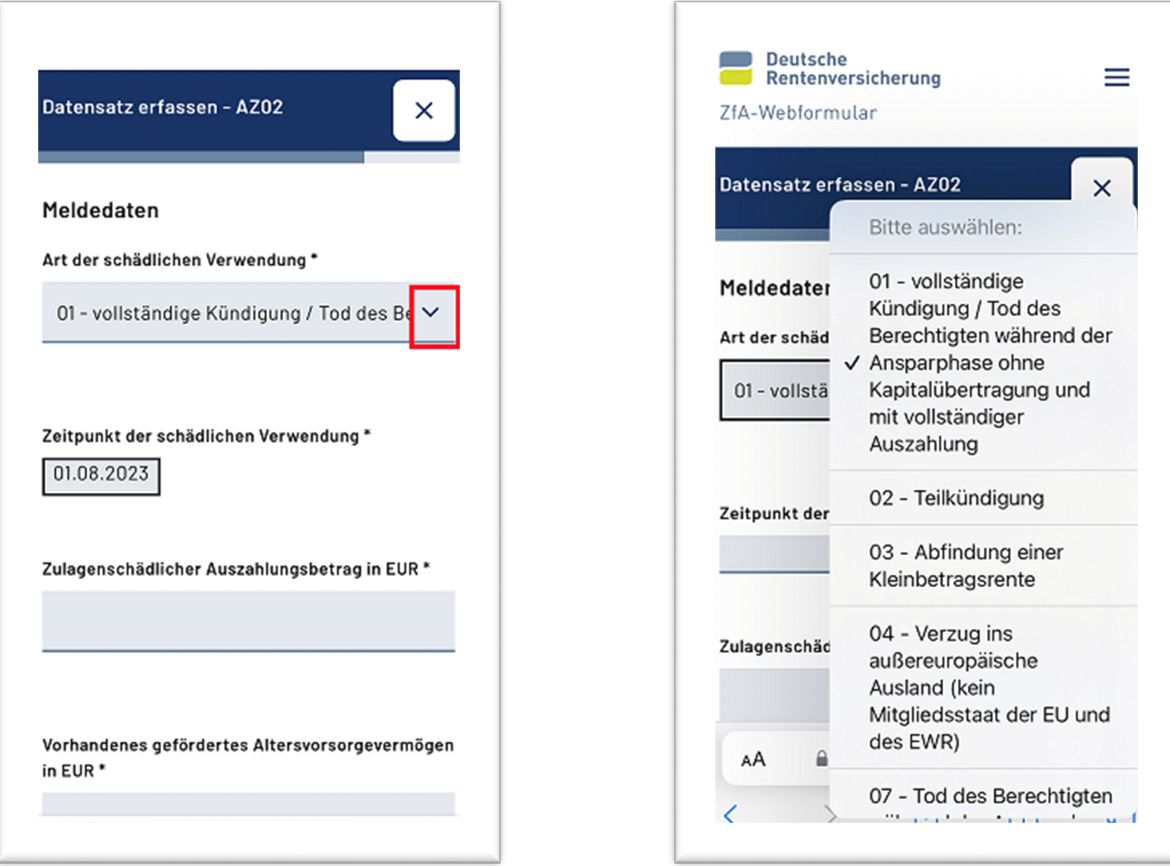

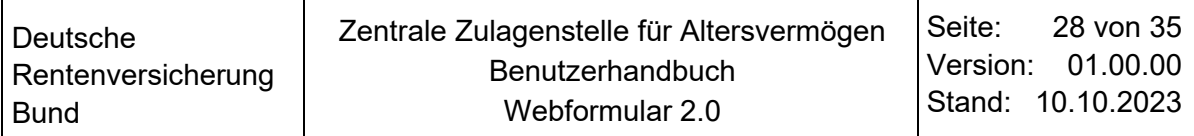

<span id="page-27-0"></span>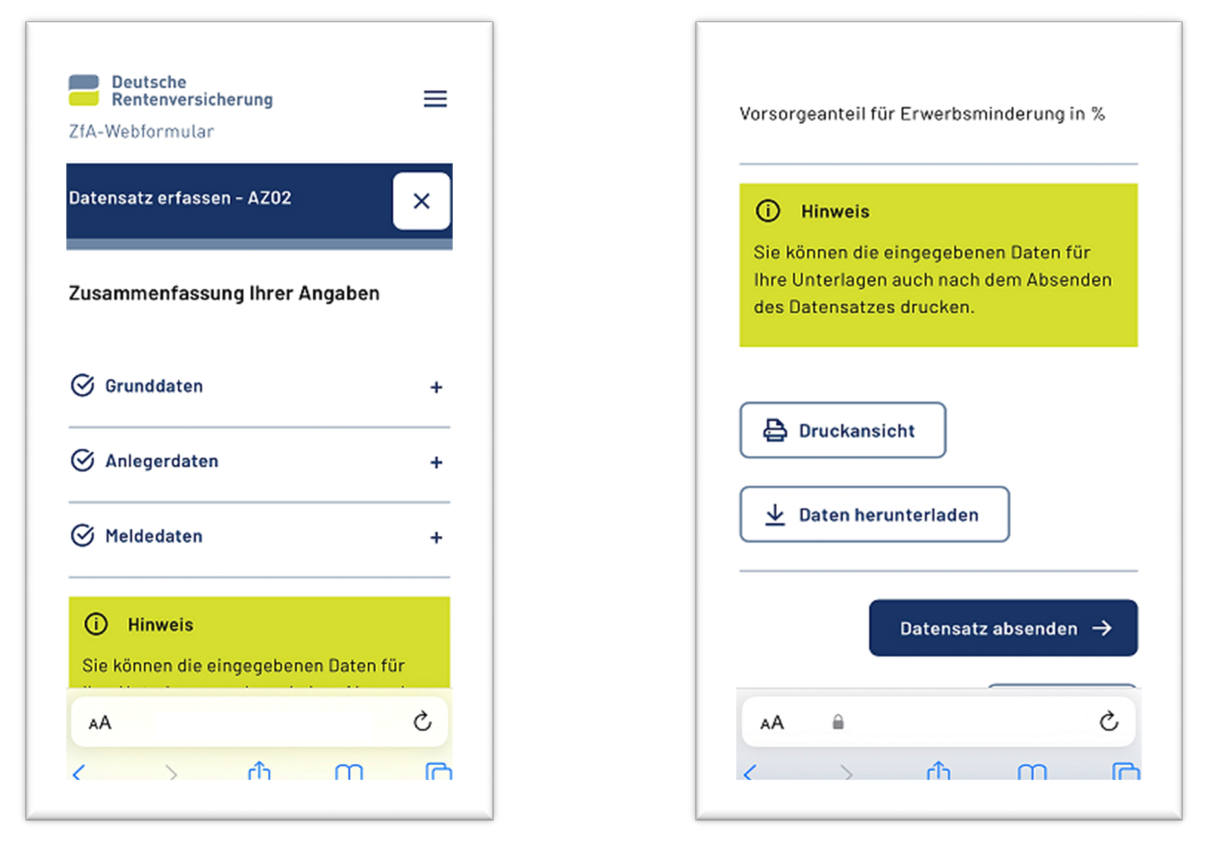

**Abbildung 24: Zusammenfassungsseite zum erstellten Datensatz**

Über das Scrollen am rechten Rand navigieren Sie sich durch die Seite.

## <span id="page-28-0"></span>**9 Allgemeine Bearbeitungshinweise und technisches Fehlerhandling**

## <span id="page-28-1"></span>**9.1 Bearbeitungshinweise**

Grundsätzlich ist es ratsam bei der Erstellung eines Formulars (Datensatz) die konventionelle Datensatzbeschreibung und das Kommunikationshandbuch zu nutzen. Fachliche Fehler, die bei der Erstellung eines Formulars auftreten können und ein Absenden verhindern, werden dadurch vermieden. Im entsprechenden Fehlerkatalog befinden sich Hinweise, in welchen Feldern und ggf. Bausteinen die Fehler aufgetreten sind. Die Kommunikationshandbücher und Datensatzbeschreibungen finden Sie auf den geschützten Seiten der ZfA. Für den Zugang benötigen Sie Ihre 12-stellige Kundennummer und das entsprechende Passwort. Bei Fragen oder Problemen steht Ihnen der Kundenservice der ZfA zur Verfügung.

Zur Befüllung des Feldes "Geburtsdatum" in allen Datensätzen sei angemerkt, dass dies mit den Punkten zwischen dem Tag, Monat und Jahr erfolgen muss. Es wurde damit die Eingabemöglichkeit für ein teilbekanntes oder unbekanntes Geburtsdatum (00.00.0000) geschaffen. Hintergrund ist der Identifikationsnummernabgleich mit dem Bundeszentralamt für Steuern.

Nach einer Konsistenzprüfung kann auf der Zusammenfassungsseite bei bestimmten geprüften Fehlerbedingungen ggf. die Anzeige eines aufgetretenen Fehlers zu einem Feld oder einer Feldkombination unter einem anderen nichtzutreffenden Baustein erfolgen. Daher ist es ratsam, immer zusätzlich zur Datensatzbeschreibung den Fehlerkatalog geöffnet zu haben.

<span id="page-29-0"></span>Beispiel einer Fehleranzeige in einem nicht zutreffenden Baustein im Zulageverfahren:

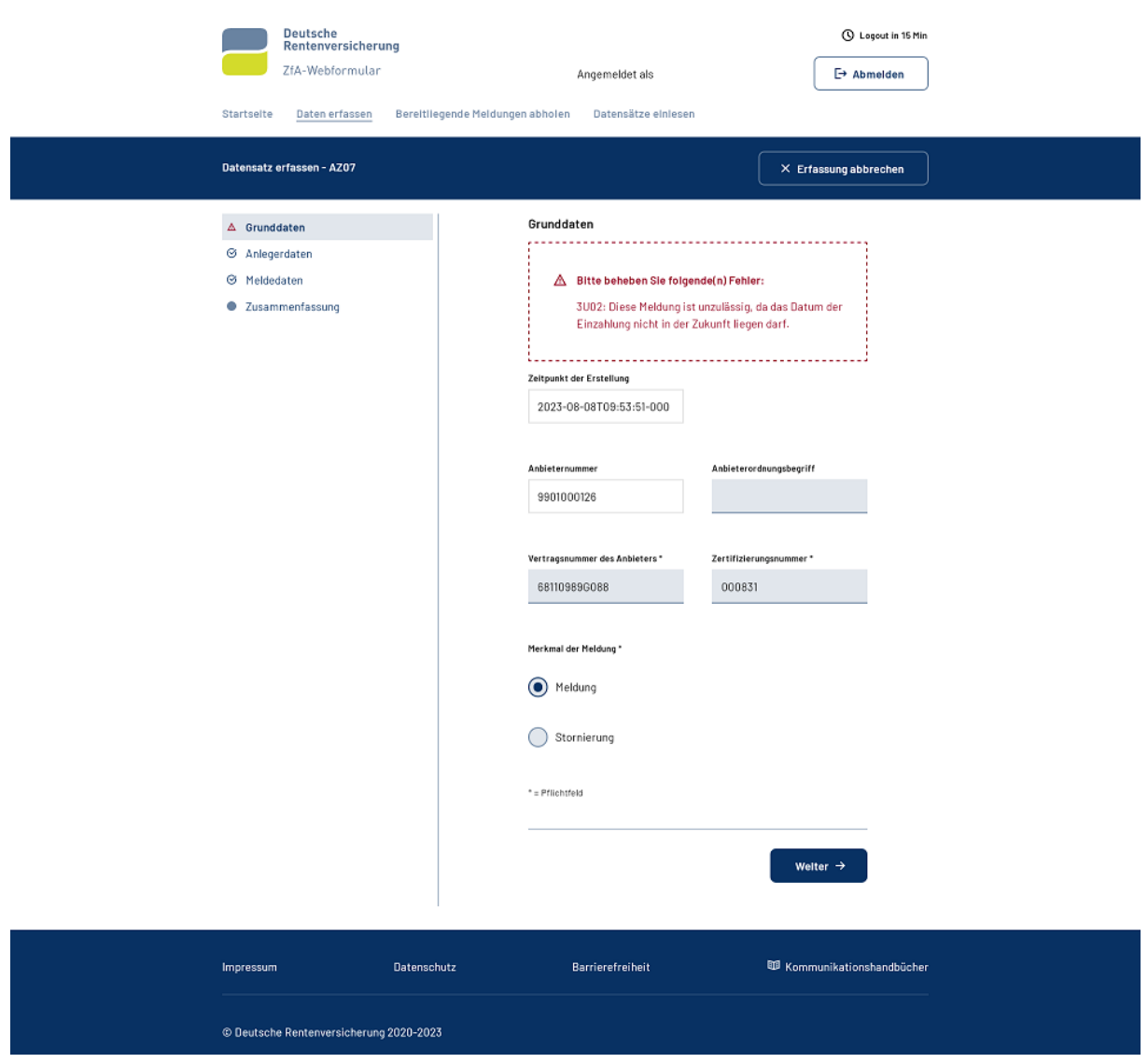

#### **Abbildung 25: Fehleranzeige im unzutreffenden Baustein**

## **HINWEIS:**

Der Fehler 3U02 bezieht sich auf das "Datum der Einzahlung" im AZ07 in den Meldedaten (Baustein 3), wird aber im Baustein Grunddaten angezeigt, weil der Erstellungszeitunkt zur Prüfung herangezogen wird.

<span id="page-30-0"></span>Beispiel einer Fehleranzeige, der ohne Bezug auf ein spezielles Feld in einem Baustein im Zulageverfahren angezeigt wird:

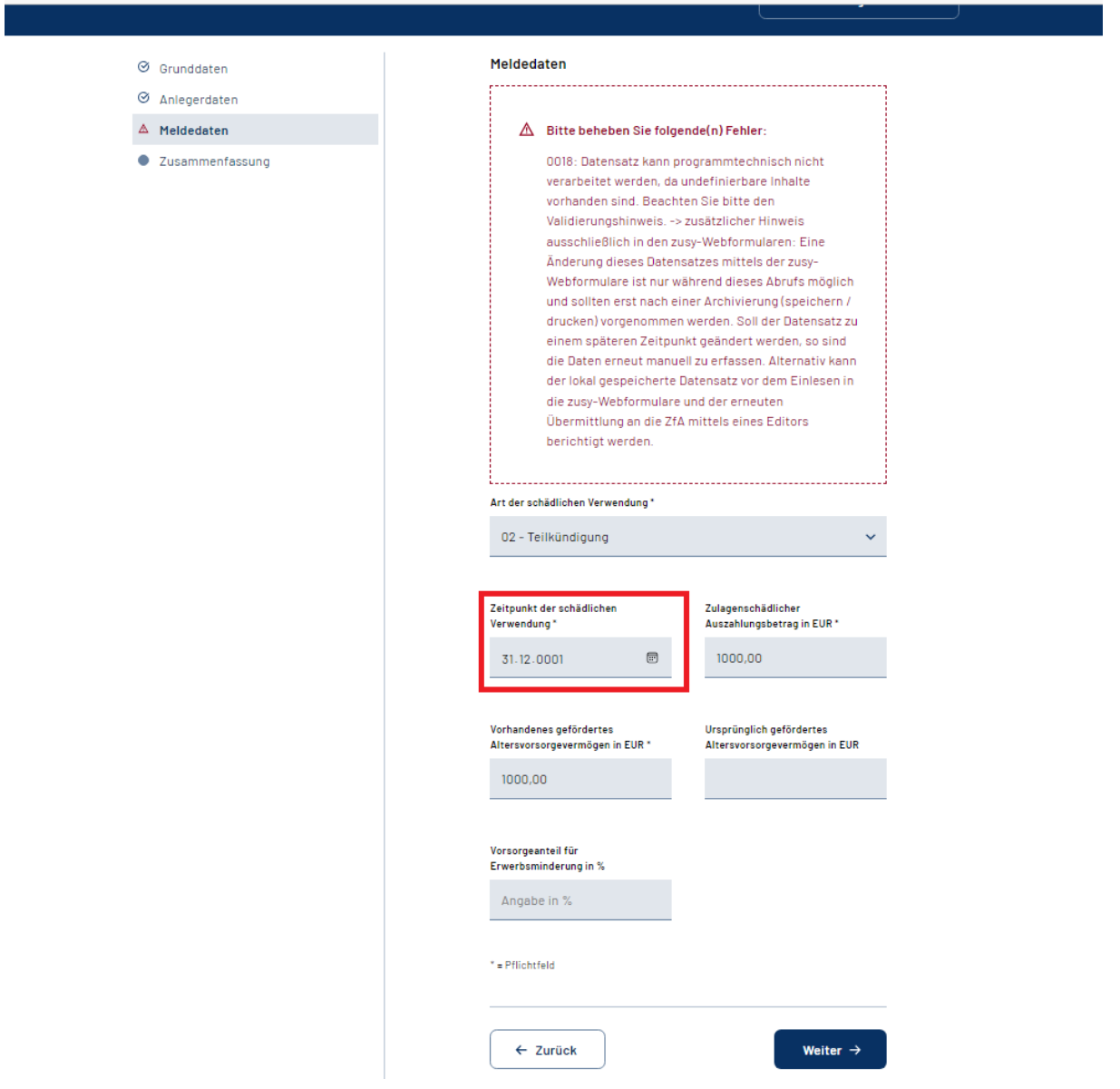

#### **Abbildung 26: Fehleranzeige ohne Bezug auf ein Eingabefeld**

## **HINWEIS:**

Der Fehler 0018 gilt als grober Eingabefehler und kann in jedem Baustein auftreten. Im Beispiel wurde das fehlerhaft eingegebene Feld rot umrandet markiert. Tritt dieser Fehler auf, ist es unbedingt ratsam anhand der Datensatzbeschreibung die Eingaben in dem Baustein auf dieser Seite des Formulars Feld für Feld zu überprüfen.

Ein weiteres Beispiel aus dem Zulageverfahren für einen groben Eingabefehler ist die Fehlernummer 0030:

Der Datensatz ist unzulässig, da die ZUNR / IDNR des Zulageberechtigten (ausgleichspflichtige Person / verstorbener Zulageberechtigter) identisch mit der ZUNR / IDNR des Ehegatten / Lebenspartners nach dem Lebenspartnerschaftsgesetz (ausgleichsberechtigte Person / überlebender Ehegatte / überlebender Lebenspartner nach dem Lebenspartnerschaftsgesetz) ist.

Die Fehlerprüfung erfolgt je nach Datensatz (AZ01, AZ14, AZ15, AZ24 und AZ25) innerhalb verschiedener Bausteinkombinationen, entsprechend dem Vorhandensein der Elemente (Identifikationsnummer und Zulagenummer). Bei der Überprüfung des ggf. angezeigten Fehlers müssen beide betroffene Bausteine betrachtet werden.

## <span id="page-31-0"></span>**9.2 Technisches Fehlerhandling**

### <span id="page-31-1"></span>**9.2.1 Autorisierungsprüfung**

Es wird bei der Funktionalität "Daten erfassen" eine Autorisierungsprüfung vorgenommen. Dazu werden in den übermittelten Daten die Kundennummer und der Datensatz-Typ geprüft, ob sie mit dem Nutzer-Profil übereinstimmen.

<span id="page-31-4"></span>Im Falle der missbräuchlichen Nutzung der Schnittstelle (API) wird folgender Fehler angezeigt:

#### **Abbildung 27: Autorisierungsfehler**

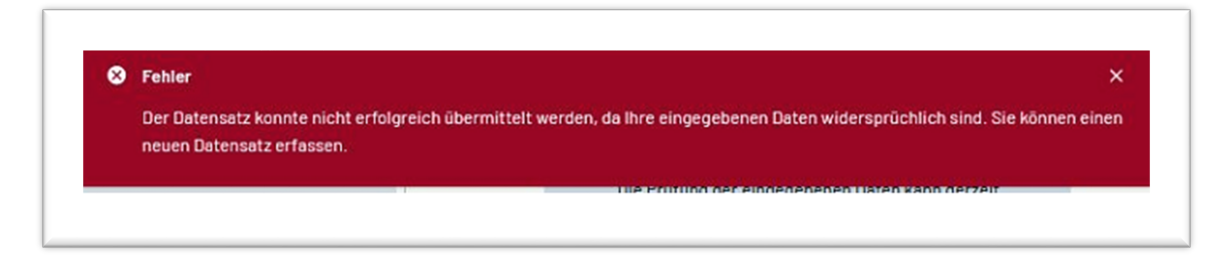

## <span id="page-31-2"></span>**9.2.2 Systemfehler**

### <span id="page-31-3"></span>**9.2.2.1 Sitzungskontrolle**

Die Überwachung der Sitzungsdauer während der Befüllung der Formulare an der Oberfläche ist eine grundlegende Standardfunktionalität des Servers. Der Fehler zur abgelaufenen Sitzungsdauer sollte in der aktuellen Anwendung nie eintreten, da bei fortdauernder Benutzeraktivität im Browser die Sitzungsdauer durch die Anwendung automatisch im Hintergrund verlängert wird.

Ist die maximale Sitzungsdauer überschritten oder ein Timeout wegen Untätigkeit erreicht, wird der Nutzende von der Browser - Anwendung auf die eLogin – Anmeldemaske umgeleitet.

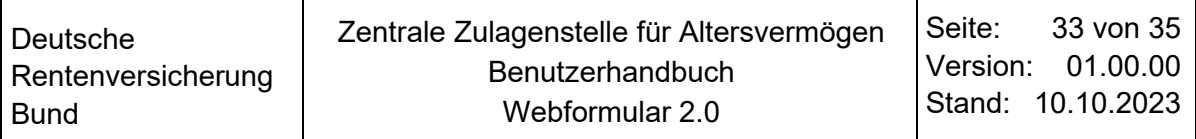

<span id="page-32-2"></span>Bei Auftreten des Systemfehlers zur Überschreitung der Sitzungsdauer erscheint folgender Text:

#### **Abbildung 28: Sitzung ist abgelaufen**

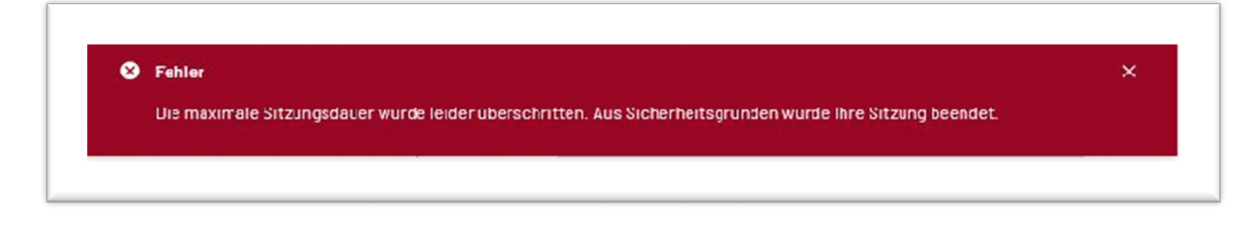

### <span id="page-32-0"></span>**9.2.2.2 Verfügbarkeit**

Die Oberfläche des Webformulars ist verfügbar, aber die Anwendung der Verfahren der ZfA sind ggf. nicht erreichbar oder es besteht keine Netzverbindung. An der Oberfläche wird die Nichtverfügbarkeit erst nach der Zusammenfassung der eingegebenen Daten sichtbar.

#### **Abbildung 29: Internetverbindung gestört**

<span id="page-32-3"></span>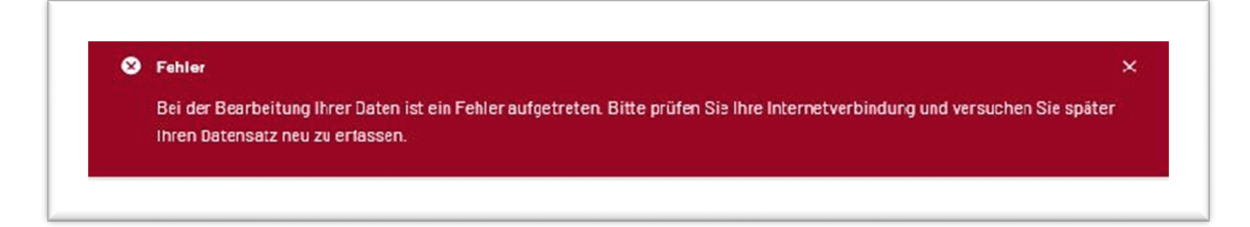

### **HINWEIS:**

Es konnte keine Prüfung der eingegebenen Daten erfolgen und dem Nutzenden steht nur auf der Zusammenfassungsseite der Druck der Daten zur Verfügung. Es muss eine erneute Eingabe der Daten ins Formular zu einem späteren Zeitpunkt erfolgen.

### <span id="page-32-1"></span>**9.2.2.3 Browser – Kompatibilität**

Bei Verwendung eines veralteten Browsers (z.B. Internet Explorer), der mit den in der Anwendung verwendeten Basiskomponenten inkompatibel ist (es werden keine WebComponents unterstützt), kann die Anwendung nicht gestartet werden.

Es wird stattdessen folgender (statischer) Inhalt angezeigt:

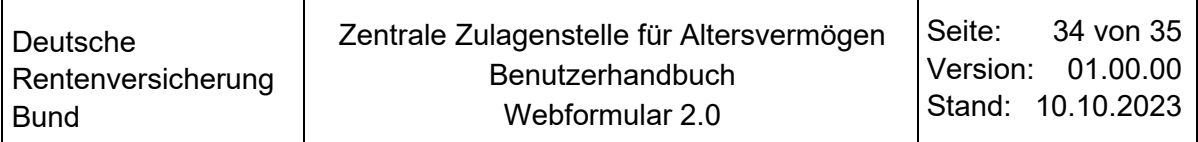

#### **Abbildung 30: Browser veraltet**

<span id="page-33-0"></span>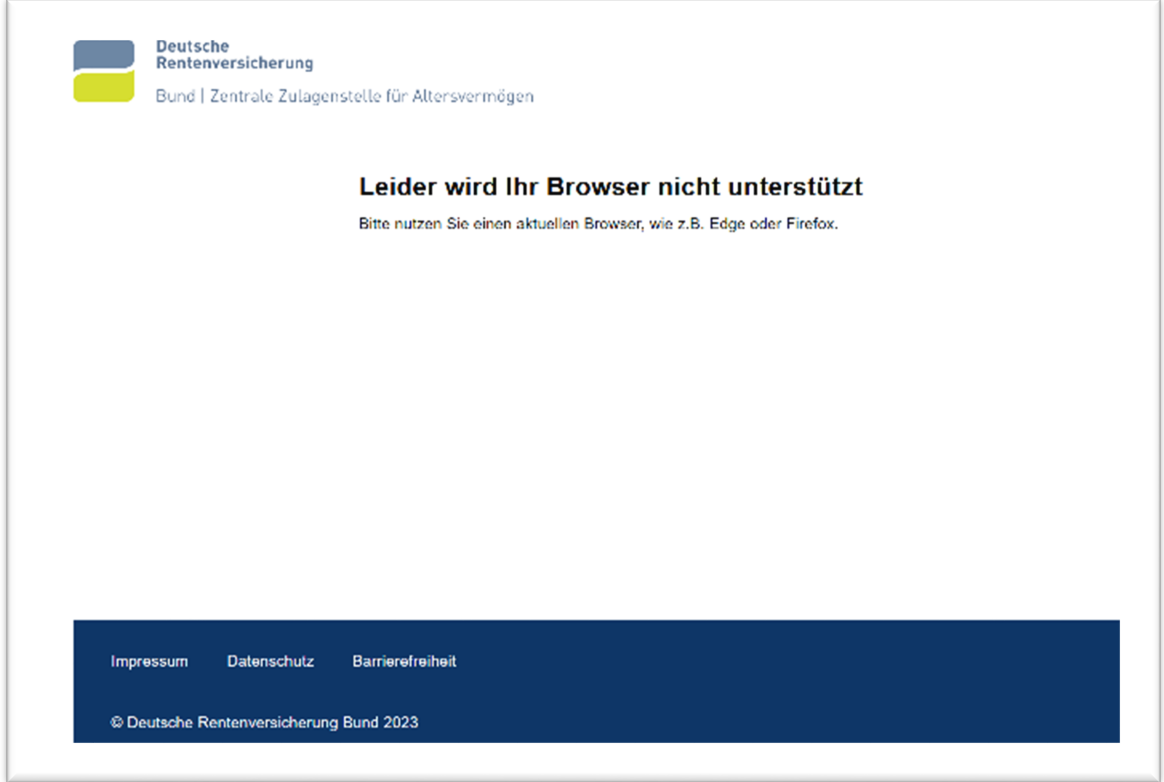

Wird ein kompatibler Browser erkannt, der die in der Anwendung verwendeten Basiskomponenten unterstützt, der aber mehr als zwei Versionen hinter der aktuell verfügbaren Version zurückliegt, wird ein Hinweis ausgegeben.

#### **Abbildung 31: genutzte Browserversion alt**

<span id="page-33-1"></span>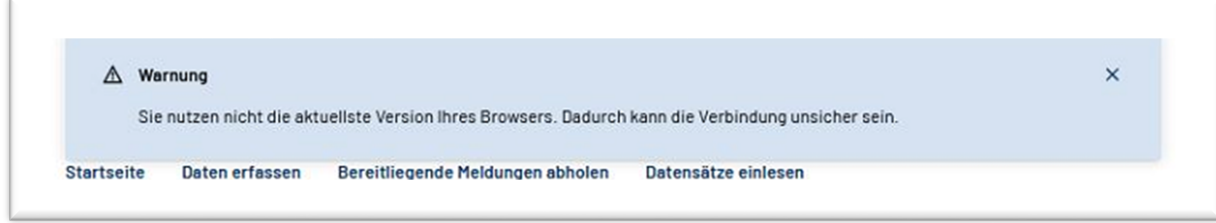

## **HINWEIS:**

Die Anwendung kann weiterhin noch normal genutzt werden. Eine Aktualisierung des verwendeten Browsers sollte zügig erfolgen.

## <span id="page-34-1"></span>**10 Anhang**

## <span id="page-34-0"></span>**10.1 Änderungsübersicht**

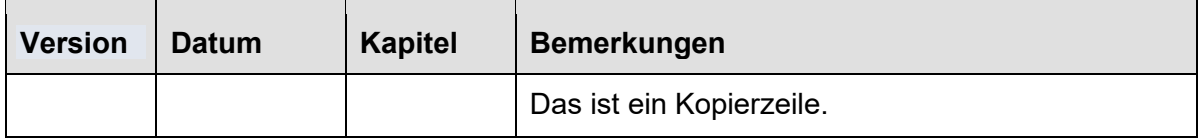